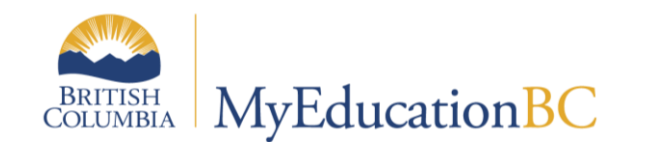

# Traditional Gradebook

July 2019 v1.10

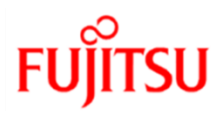

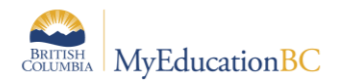

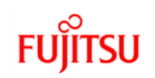

#### **Version History**

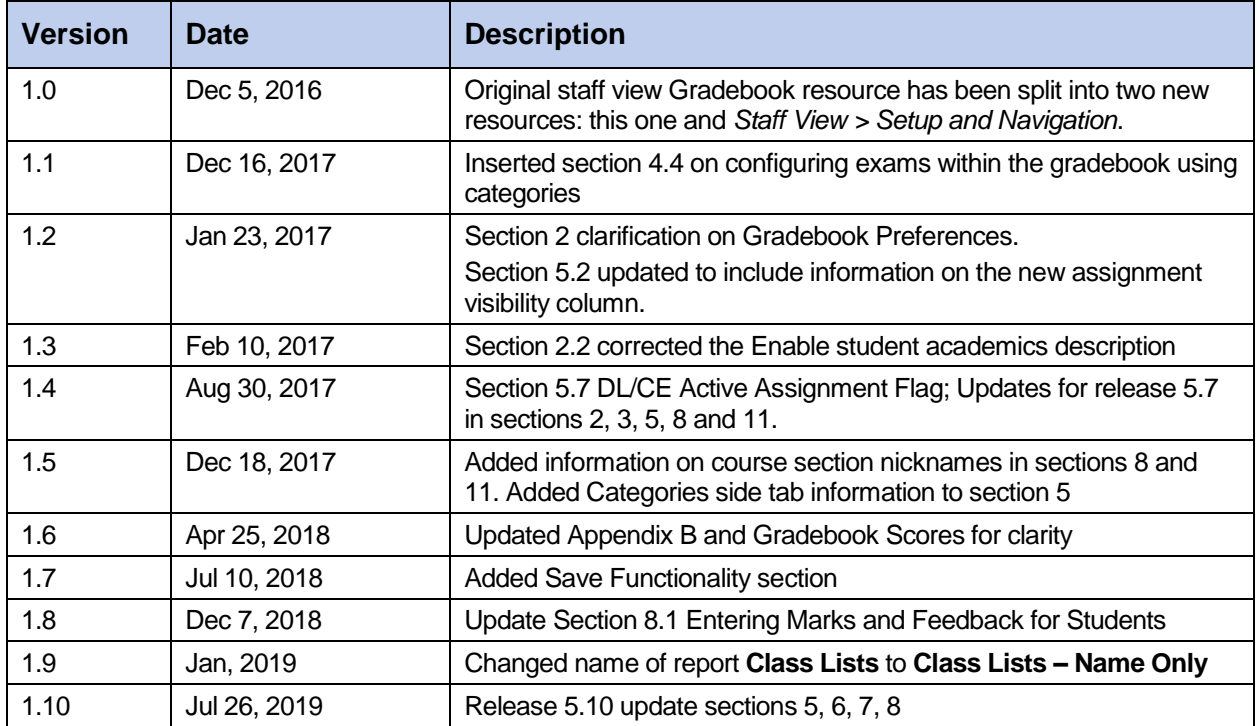

#### **Confidentiality**

This document contains information which is proprietary and confidential to Fujitsu Consulting (Canada) Inc. (including the information of third parties, including but not limited to, Follett of Canada Inc., submitted with their permission). In consideration of receipt of this document, the recipient agrees to treat this information as confidential and to not use or reproduce this information for any purpose other than its evaluation of this proposal or disclose this information to any other person for any purpose, without the express prior consent of Fujitsu Consulting (Canada) Inc. (and any applicable third party.)

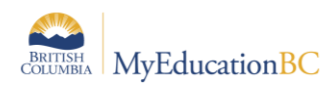

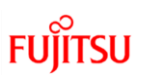

### **Table of Contents**

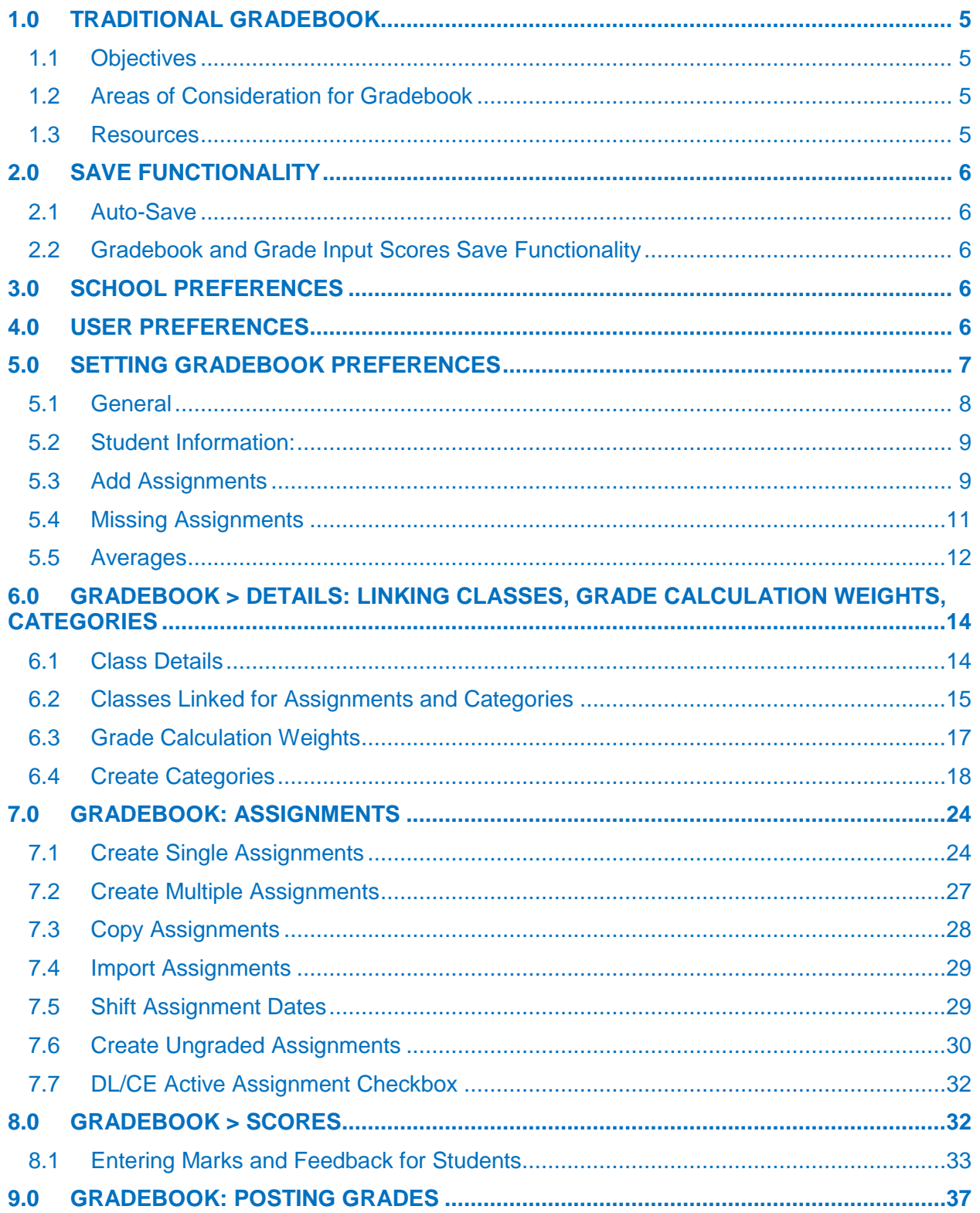

BRITISH MyEducationBC

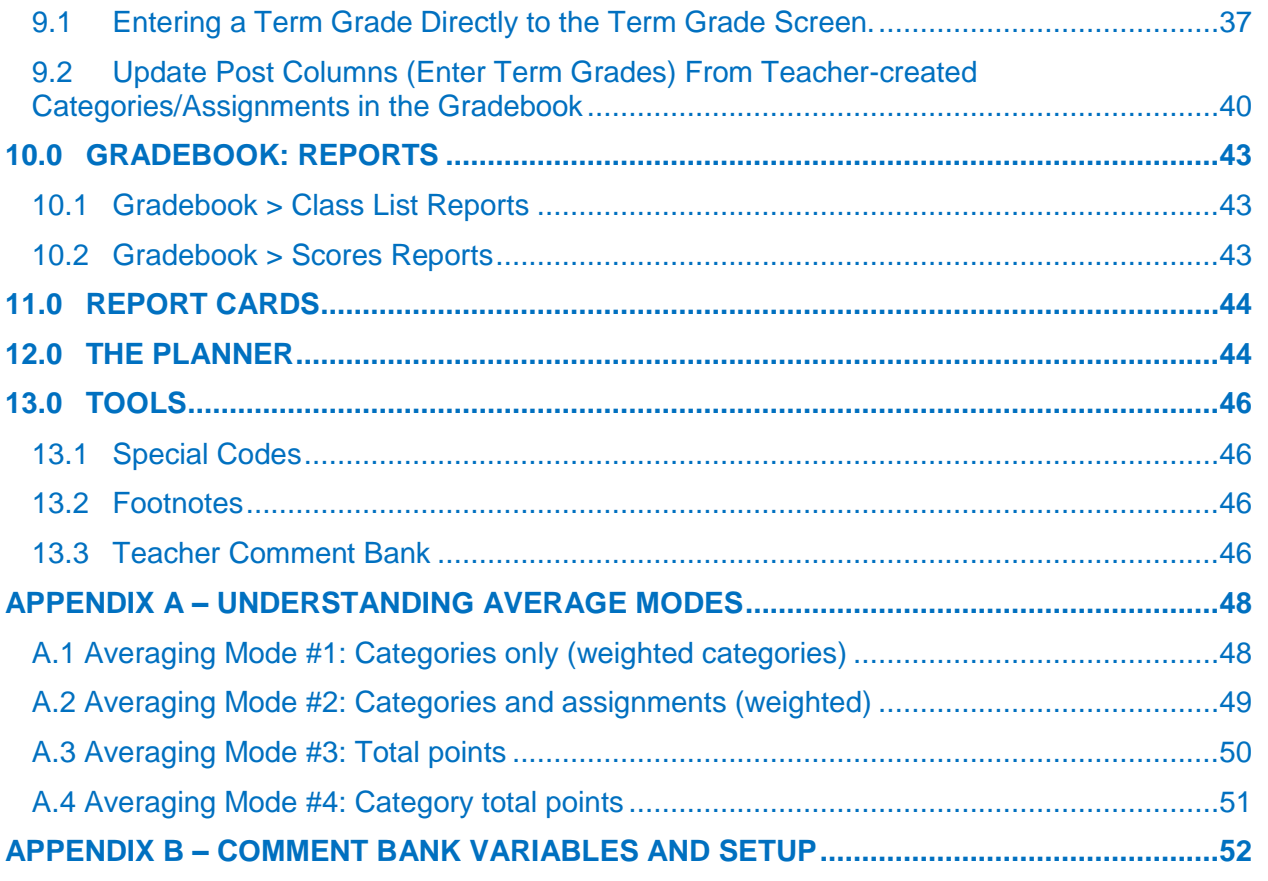

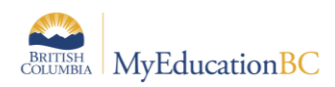

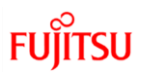

# <span id="page-4-0"></span>**1.0 Traditional Gradebook**

The focus of this guide is to provide the necessary understanding and requirements for working in the Staff View and for setting up the traditional gradebook.

### <span id="page-4-1"></span>**1.1 Objectives**

- Gradebook Preferences
- Linking classes
- Create categories and assignments
- Enter Marks
- Posting Grades
- Optional Tools

### <span id="page-4-2"></span>**1.2 Areas of Consideration for Gradebook**

#### **Some areas to be considered as they relate to the setup and use of the teacher gradebook are worth noting here:**

- Will the course transcript definitions be calculated?
- Will teachers be allowed to modify weights?
- Does the district or school require a specific method of gradebook mark calculation?
- Will the district or school be using the student/family portal during the school year?
- Will the district and / or school be providing a comment bank (which teachers to add to)?

#### <span id="page-4-3"></span>**1.3 Resources**

From the Staff View, under all tabs with the exception of the landing page, the **Help** menu provides a variety of resources which follow:

- Online Help this will scope to the area from which the help was accessed.
- Quick Reference Cards
	- o Gradebook Basic
	- o Gradebook Advanced
	- $\circ$  Tips and Shortcuts Teachers
	- o Gradebook Beginning of the Year Setup (checklist QRG)
- User Guides
	- o Staff View Setup and Navigation

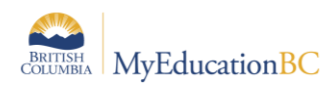

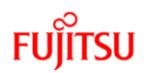

# <span id="page-5-0"></span>**2.0 Save Functionality**

As with any software, users should ensure that they are saving often to avoid loss of work. Save buttons are available at the top and bottom of screens throughout the application.

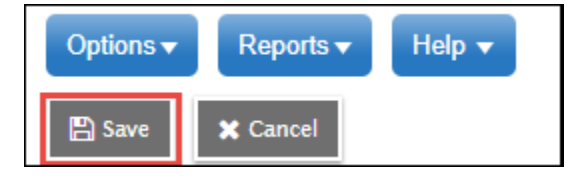

### <span id="page-5-1"></span>**2.1 Auto-Save**

In addition to the save buttons, many screens in MyEdBC have an Auto-Save feature. While this is handy functionality, users should not rely on it as a means of saving their work. Regular use of the save buttons should ALWAYS be the primary method for saving. See the separate *Fundamentals Appendix: Auto-Save Statistics* for a list of screens that provide the Auto-Save functionality as a back-up measure.

Note: The auto-save interval (number of minutes before a screen is auto-saved) is determined by the user preference settings as outlined in the *Preferences - General* section above.

### <span id="page-5-2"></span>**2.2 Gradebook and Grade Input Scores Save Functionality**

#### *Staff > Gradebook > Scores*

#### *School > Grades > Grade Input > Input Grid*

The grade entry screens in School and Staff view have a save-as-you-go functionality. When a score is entered and the user moves out of the cell, the message: *Saving, Please Wait….* displays above the score grid and the cell will turn yellow. The mark column entry is saved when both the message and the yellow cell colour have cleared the screen. To avoid loss of work, do not begin entering information into the next cell until both the message and the yellow colour are no longer displayed on the screen, indicating the save has completed.

# <span id="page-5-3"></span>**3.0 School Preferences**

Each school sets basic Gradebook preferences for all teachers in School view > School TT > Setup ST > Preferences SST > Grade (Category). These are discussed in detail in the School Setup Reference Guide.

### <span id="page-5-4"></span>**4.0 User Preferences**

Basic User Preferences are covered in the Fundamentals guide and these should be set prior to setting up gradebook settings. These can be found by clicking on the users name > Set Preferences. The Gradebook tab, see below, displays a non-categorized version of the Gradebook preferences detailed in section 4.

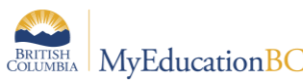

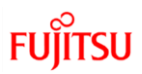

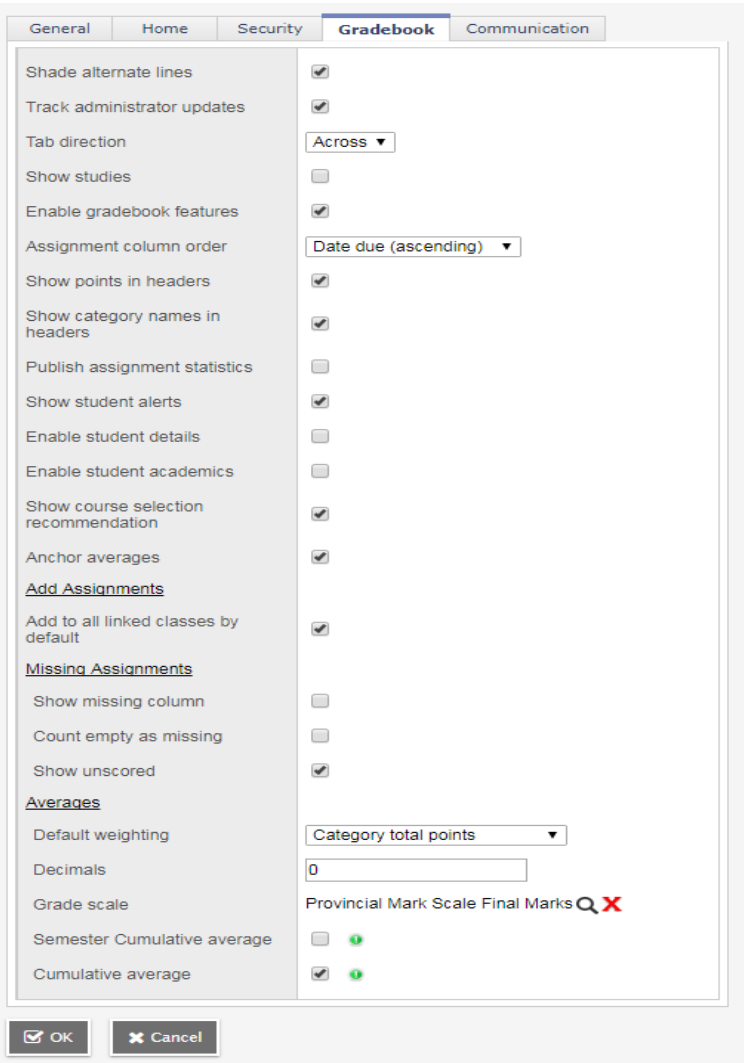

# <span id="page-6-0"></span>**5.0 Setting Gradebook Preferences**

Gradebook Preferences are specific to Gradebook use. They allow teachers to define the behaviour, view and default mark calculations for their gradebook.

From the **Gradebook** top tab, click on the gear icon:

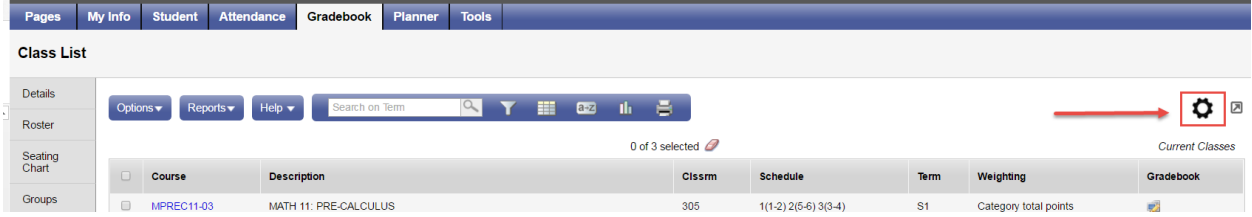

Five top tabs define the organizational grouping of the settings: **General, Student Information, Add Assignments, Missing Assignments** and **Averages.** 

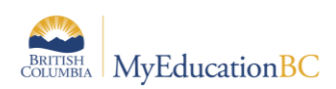

### <span id="page-7-0"></span>**5.1 General**

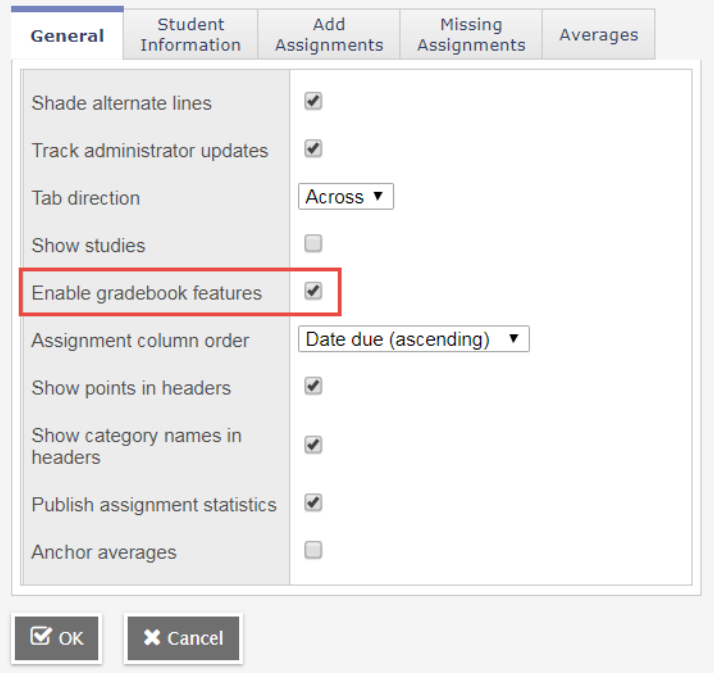

- **Shade alternate lines**
- **Track administrator updates**: A blue exclamation mark appears next to any grades or comments changed by an administrator.
- **Tab direction:** Down or Across. Which direction should the cursor go when the tab key is pressed during grade entry?
- **Show studies**: Includes rosters for advisory or study periods not used in BC at this time.
- **Enable gradebook features**: This MUST be checked or gradebook functions will not work.
- **Assignment column order**: Ascending displays oldest assignments at left. Descending displays most recent assignment at left. Sequence number displays assignments in sequence assigned by the teacher.
- **Show points in header:** Displays total points for an assignment in the column header
- **Show category names in header:** Displays abbreviated category code in the assignment column header.
- **Publish assignment statistics:** Pertains to Student/Parent Portal. If checked, displays highest, lowest, and mean scores next to assignments viewed in the portal. Often determined at the district level.
- **Anchor averages:** Displays running average for the marking period in the column to the right of student's names.

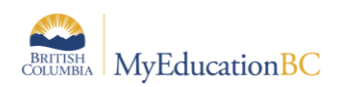

### <span id="page-8-0"></span>**5.2 Student Information:**

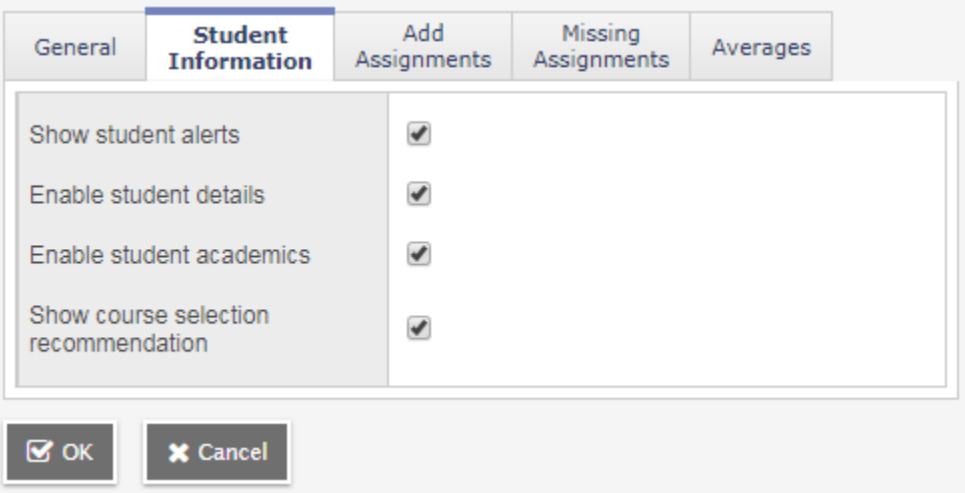

- **Show Student Alerts**: Displays alert icons next to student names.
- Enable student details: An information icon **F**<sub>2</sub> next to the student name in the scores page provides student contact information.
- **Enable student academics:** An information icon  $\mathbb{S}^2$  next to the student name in the scores page provides student academic information.
- **Show course selection recommendation**: Displays recommendation column. Recommendations pertain to teacher suggestions for course selections in the next year. Recommendations can only be made at times set at the school level. Teachers may want to leave this box unchecked when not in use.

### <span id="page-8-1"></span>**5.3 Add Assignments**

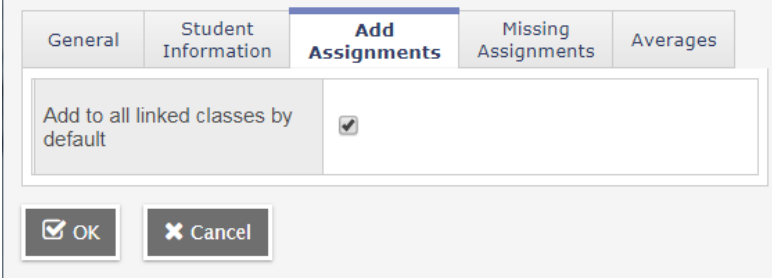

 **Add to all linked classes by default** – When course sections are linked for categories and assignments, the add assignment screen will automatically check the box to add the assignment to all linked classes on any template where the option exists. Course sections can be deselected if the assignment should not be added to that section. See the section *Gradebook: Assignments* for details.

#### **5.3.1 Set Assignments for Specific Students**

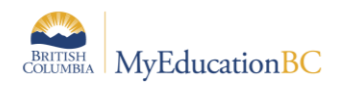

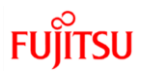

To apply an assignment to specific students:

- Click the 'Student' sub top tab.
- Select the student(s) that will not receive the assignment
- Click Exclude.

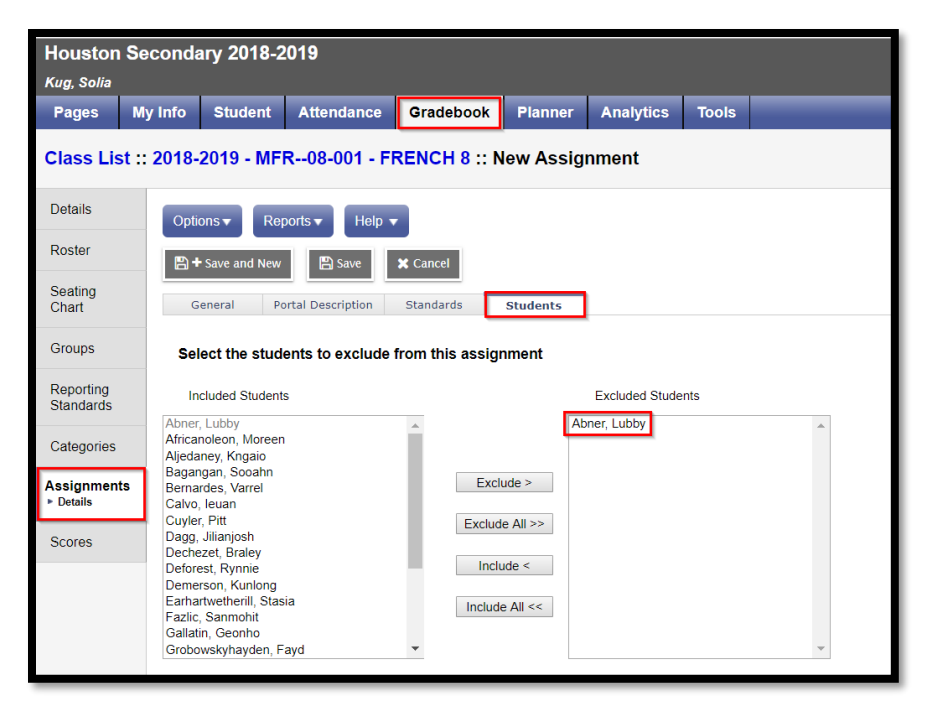

The student(s) will not see the assignment in their To Do widget or on the assignments list in the Student portal.

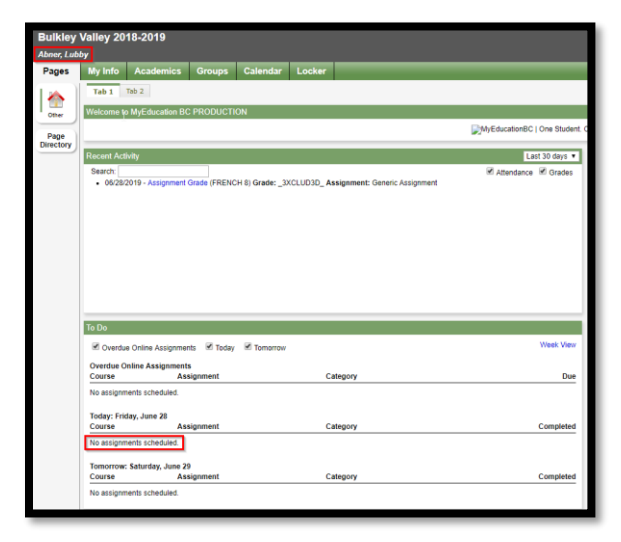

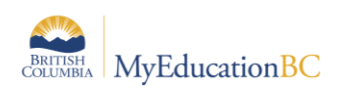

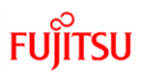

On your Scores page, the grading cell for the assignment is grayed out for students that have been excluded from the assignment. No mark can be entered. The assignment does not affect the student's average; it does not exist for that excluded student.

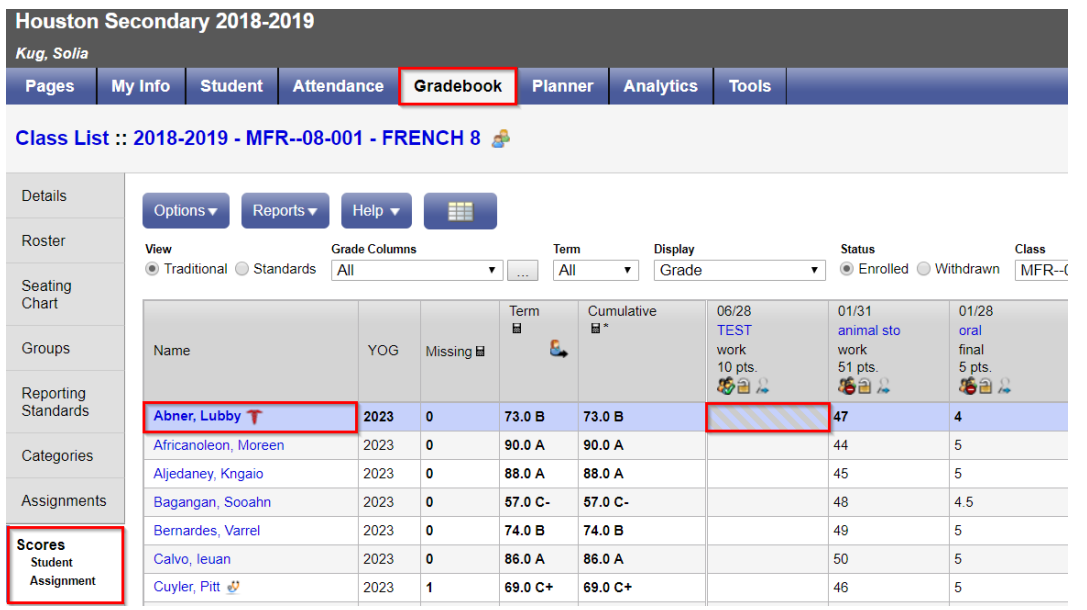

# <span id="page-10-0"></span>**5.4 Missing Assignments**

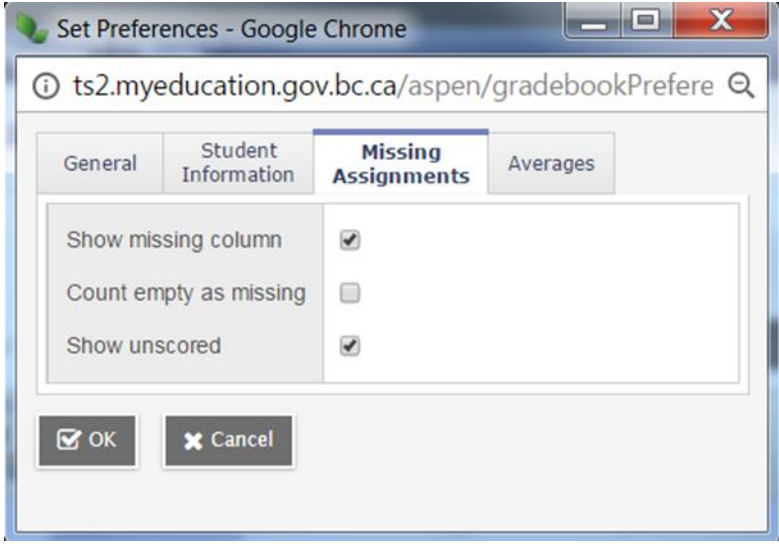

 **Show missing column** - If you create special codes that you enter for missing assignments, select this checkbox to view the *Missing* column on the Scores page.

For each student, the *Missing* column includes assignments entered using special codes (see section *5.0 Optional Tools* below for further information on the use of special codes).

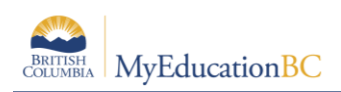

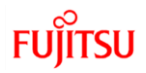

**Note:** This column is for your eyes only. Students and family members do not see it in the portals, and office and administrative staff members do not see it in the School or Enterprise views.

 **Count empty as missing** - If you selected the **Show missing column** checkbox, select this checkbox to count any assignments that were due before today and that you have not entered scores for, as missing.

**Note:** You might want to select this checkbox at the end of a term when you have finished entering all assignment scores. Otherwise, the *Missing* column will include scores for assignments you have not graded yet.

• Show unscored – Only used with courses that have a rubric definition assigned to it.

#### <span id="page-11-0"></span>**5.5 Averages**

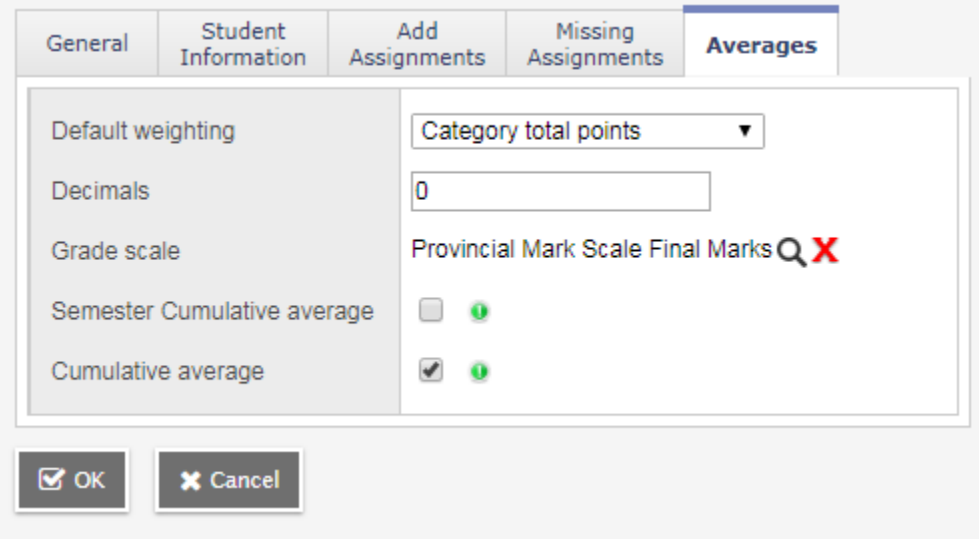

**Default weighting:** This setting is significant as it sets the default mark calculation for the gradebook. This setting can be overridden at the course detail level for individual courses. A short explanation of each of the settings is provided below, detailed explanations can be found in **Appendix A** and from online resources.

 **Categories only** (weighted categories) if you want to weight only the categories in your gradebook.

Assignments are converted to a percentage then averaged within each category. The category average is multiplied by the assigned weight, and the weighted category averages are added together.

 **Category and assignments** (weighted) if you want to weight both categories and weight the assignments within those categories.

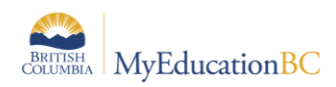

Assignments are converted to a percentage, multiplied by the assigned weight and a category average is calculated. The category average is then multiplied by the assigned weight, and the weighted category averages are added together.

 Select **Total points** if you want the overall value of an assignment to be determined by the maximum points possible for the assignment.

Assignments are not converted to a percentage. The total points a student earns is divided by the total number of points possible.

 Select **Category total points** if you want a category weighted and the value of an assignment within a category to be based on the points possible for the assignment.

Assignments are not converted to a percentage. Within each category, total points earned are divided by total points possible to determine the category average. The category average is then multiplied by the assigned weight, and the weighted category averages are added together.

#### *Additional Resources:*

Help > Quick Reference Cards > Gradebook—Beginning-of-the-Year Setup

Help > Videos > Teacher Gradebook > Setting up your Aspen Gradebook > QRG > Understanding Averaging Modes.

- **Decimals:** Determines how many decimal points to use in calculating grades. Impacts averages in Gradebook only. Grades posted to transcripts will conform to the district defined decimal rules.
- **Grade scale:** Some districts have uniform grade scales. If not established by the district, participants can select a scale from the list viewed by clicking the magnifying glass.
	- $\circ$  Provincial Mark Scale Final assigns numeric value of 25% for letter grade F, no numeric value for letter grade –I.
	- $\circ$  Provincial Mark Scale Interim assigns no numeric value for letter grade F, numeric value of 25% for letter grade - I.
	- o The IB Grade Scale is for use by authorized IB Schools only.
	- $\circ$  If the district or school permits, teachers can go to the Tools top tab  $>$  Grade scales side tab > Options > Add to create their own grade scales
- **Semester Cumulative Average:** Select this checkbox to show semester running averages on your Scores page. MyEducation BC calculates semester running averages based on the assignment grades within each of the terms inside of it, not on the average for each term.

Students and family can view this column in the Student and Family views.

Note: *Your school must enable the School Grade preferences (for Show semester averages in the gradebook) for this user preference to be activated*.

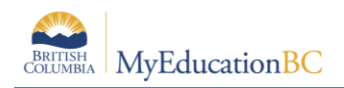

MyEducation BC uses the column header Semester # (for example, Semester 1) for semester running average columns.

 **Cumulative Average:** Select this checkbox to show an overall course cumulative mark calculation when using Total Points averaging mode. Selecting this option along with a default weighting of **Total Points** or **Category Total Points** produces a total cumulative mark calculation. Note: this option is only available if the **School > Preferences > Grades** has **Semester Cumulative Average** and **Overall Cumulative Average** checked.

### <span id="page-13-0"></span>**6.0 Gradebook > Details: Linking Classes, Grade Calculation Weights, Categories**

A teacher can link his/her classes allowing them to create categories and assignments for one class which automatically add them to other classes linked to it.

#### <span id="page-13-1"></span>**6.1 Class Details**

The class details screen provides the means to link classes and determine settings. At the bottom of the page are expandable sections for linked classes, categories, drop mode and grade calculation weights.

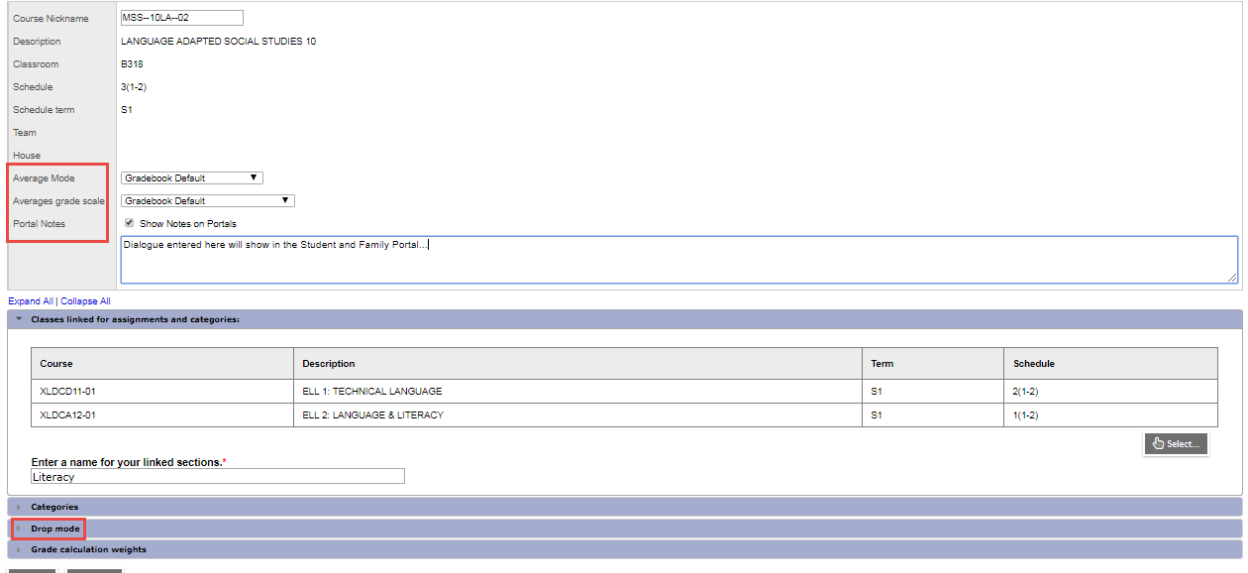

B Save X Cancel

- In the **Average Mode** dropdown, teachers can override the averaging method they selected in Preferences.
- **Averages Grade Scale** can be changed from the default preference setting.
- **Portal Notes** allows the teacher to enter a comment about the class that will appear in the Student and Family portals.

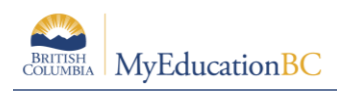

 Expand the **Drop mode** at the bottom of the screen, do one of the following to determine if you want to drop the lowest scores for this class:

Select **Do not drop scores** if you do not want the system to drop any scores for this class. Select **Drop lowest overall score** if you want the system to drop the lowest score(s) for a term. Select **Drop lowest score by category** if you want to determine how many scores to drop each term by assignment category. For example, you might drop the two lowest homework scores each term. To do so, type the number in the **# to drop** column for each category, for each term.

### <span id="page-14-0"></span>**6.2 Classes Linked for Assignments and Categories**

- Go to **Gradebook** top tab > Select a class > **Details** side tab
- Review the information on the Details screen for the class selected.
- At the bottom of the screen, expand the section **Classes linked for assignments and categories**, click the Select button and select sections that are the same as the class you are viewing, and click OK.
- If you create assignment categories on the Class Details page and you have linked sections, the field **Also add to linked sections?** is enabled by default. The new category will be applied to all of your linked sections, unless you deselect the field. If you do not have linked sections, the **Add to all sections?** field appears.
- It is not enabled by default, but you can select it to apply the new category to other class sections.

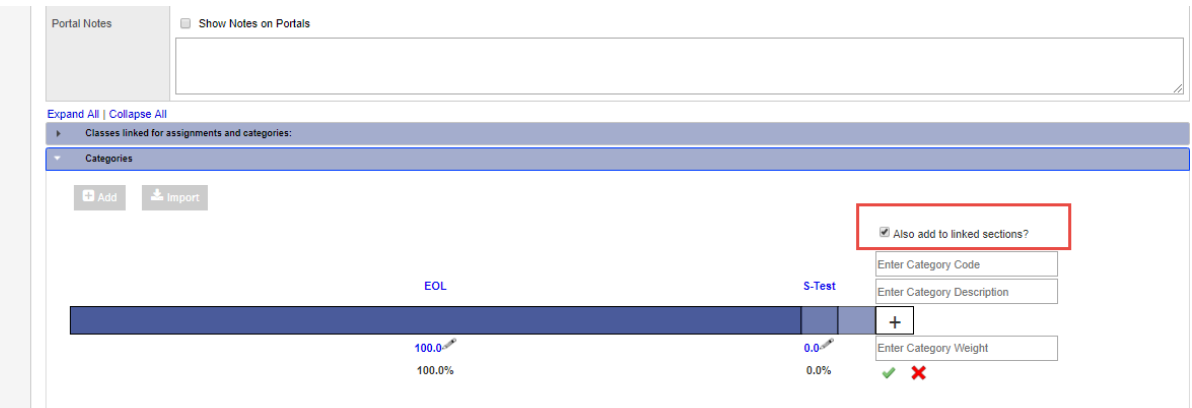

- Staff view, Gradebook > Categories
- If you create categories using the Categories side-tab and you have linked sections, the new **Add category** field is enabled by default. The new category will be applied to all linked sections. If you do not want the category to be applied to a section, deselect the checkbox next to it. If you do not have linked sections, click **Add category** to add the category to all of your sections, or just select the checkboxes next to the sections it will apply to.

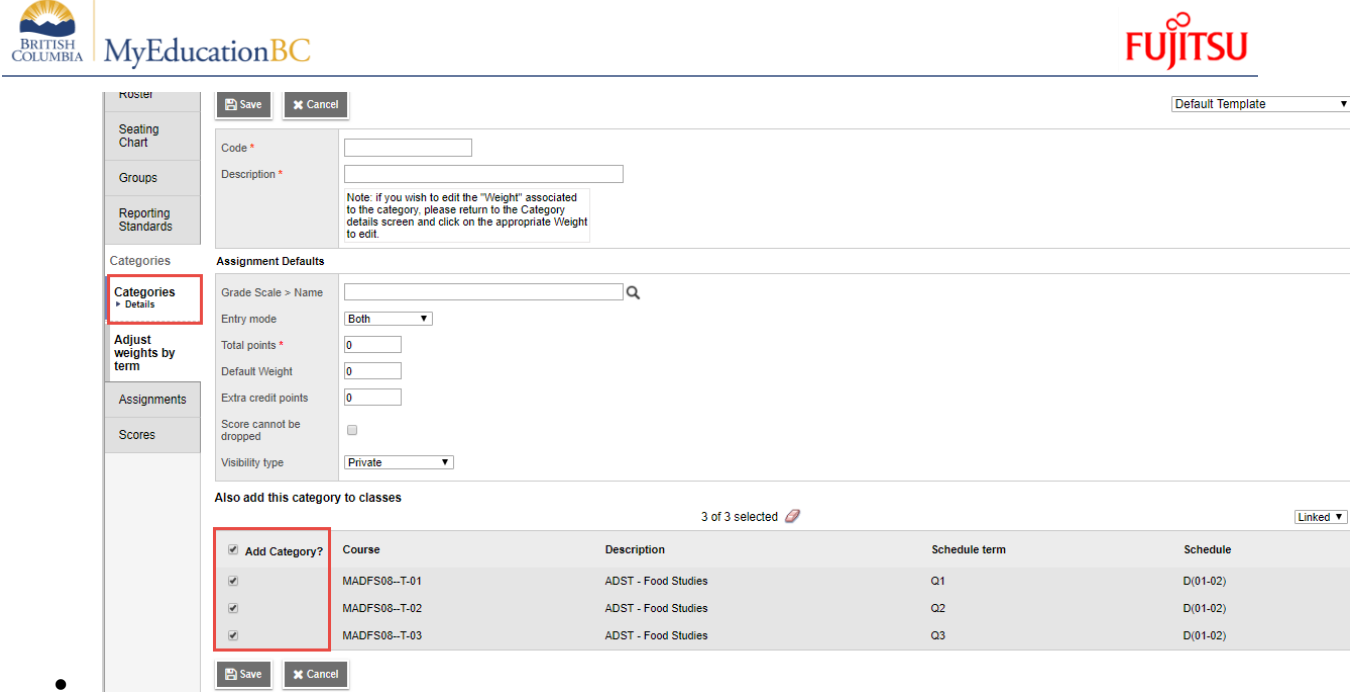

Enter a name for the group of linked classes. Click Save.

Linking classes enables the teacher to enter information for categories and assignments just once for each course. MyEducation BC will duplicate the categories and assignments for each of the linked classes.

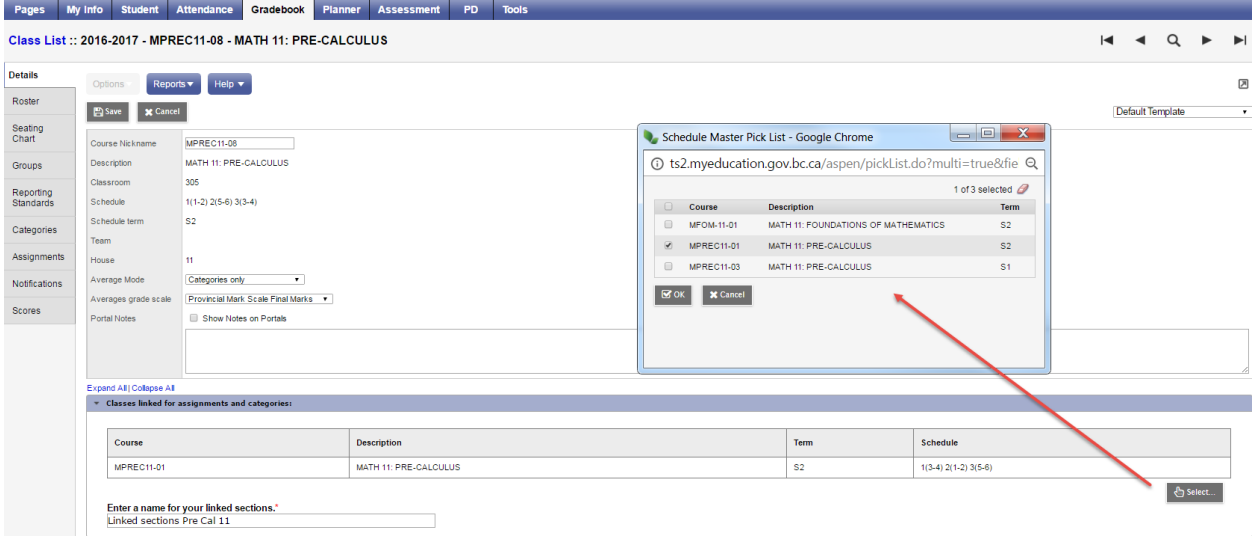

**Note**: Creating assignments for linked classes does not adjust dates or grade terms. Multi Add assignments creates assignments for one course section at a time, even when sections are linked.

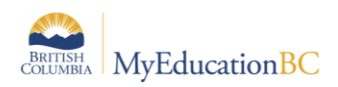

### <span id="page-16-0"></span>**6.3 Grade Calculation Weights**

If the Grade Category in School Preferences is set to **Allow editing of term weights by staff**, *courses set up with calculated transcript definitions* can be adjusted by teachers.

From the course details screen in the gradebook, in the lower block of the window teachers can change the calculation of the final mark by adjusting the weightings of the terms and/or exams.

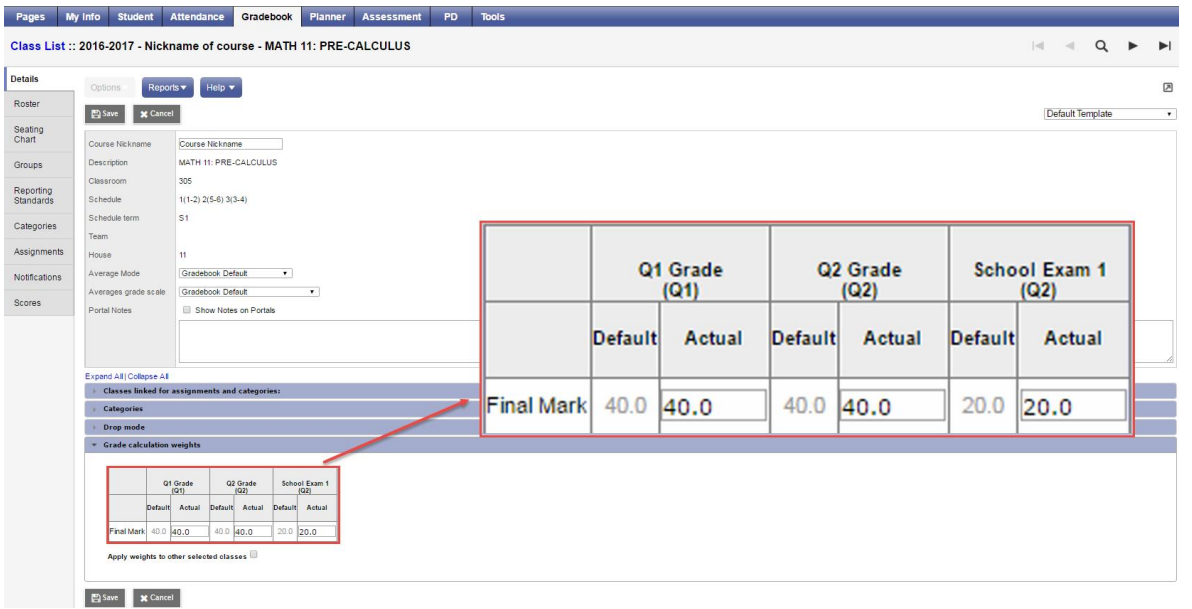

**Note**: School View > Grades > **Grade Post Controls must have the dates for the final grade term "open"** for weights to be adjusted.

In summary, three conditions must be met in order for teachers to be able to adjust term weights:

- 1. Grade preferences are set to **"Allow editing of term weights by staff"** in the School view.
- 2. Grade Post Controls must be open for weights to be adjusted.
- 3. The transcript definition associated with the course must be one of the ones which are set up to be calculated.

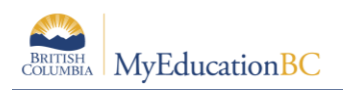

### <span id="page-17-0"></span>**6.4 Create Categories**

Categories group the learning tasks that teachers will use in student assessment. The QRC **Advanced Gradebook,** in the online Help**,** is an excellent resource for step-by-step instructions. Defaults selected when creating categories can be overridden for individual assignments within the category.

- Go to **Gradebook** top tab > Select a class > expand the **Categories section**, or use the **Gradebook** top tab > Select a class > **Categories** side tab
- Pages My Info Student Attendance Gradebook Planner Asses Class List :: 2016-2017 - Nickname of course - MATH 11: PRE-CALCULUS  $\left\vert \omega \right\vert =\left\vert \omega \right\vert$  $\alpha$  $\mathbf{r}$  $\blacktriangleright$ Options Reports  $\overline{\phantom{a}}$  Help  $\overline{\phantom{a}}$ ø  $\begin{array}{|c|c|} \hline \textbf{B} & \textbf{Save} & \textbf{X} & \textbf{Cancel} \end{array}$ Default Template  $\overline{\phantom{a}}$ Seating<br>Chart Nickname of course MATH 11: PRE-CALCULU 305  $1(1-2)$  2(5-6) 3(3-4) ه ه Gradebook Default - v Gradebook Default  $\overline{\phantom{a}}$ Show Notes on Portals > Classes linked for assignments and categories:  $\begin{tabular}{|c|c|} \hline \textbf{Q} Add & \textcolor{red}{\pmb{\pm}} import \\ \hline \end{tabular}$ Adjust Weights By Terr **Solving Representing** Connecting  $1.0<sub>2</sub>$  $1.0<sub>4</sub>$  $1.0<sub>1</sub>$  $1.0<sub>1</sub>$ 25.0% 25.0% 25.0% 25.0% **E** Save X Cancel
- Any existing categories for the class are displayed on the screen.

 Go to the **Add** button to create additional categories. Note that if the course is linked to another, this will also add categories to the linked course sections.

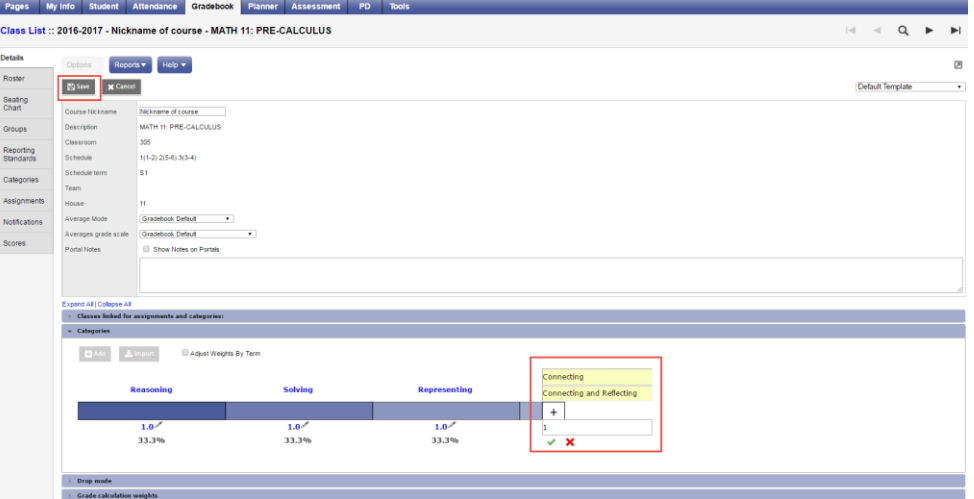

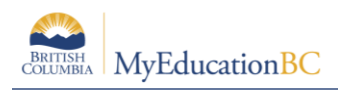

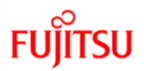

Enter the code, description and weight (if applicable), click the check mark.

- **Code** An abbreviated label for the category to fit in the column header in the Gradebook: Connecting **\*\*note**: the Code must be 20 characters or less and cannot contain spaces.
- **Description** The complete name of the category: Connecting and Reflecting
- **Weight –** Enter the weight of the category in terms of the value of its percentage when calculating the average. For example, the category Test might be worth double what the Homework category is worth.

Click into the Category header to enter the category details pop up:

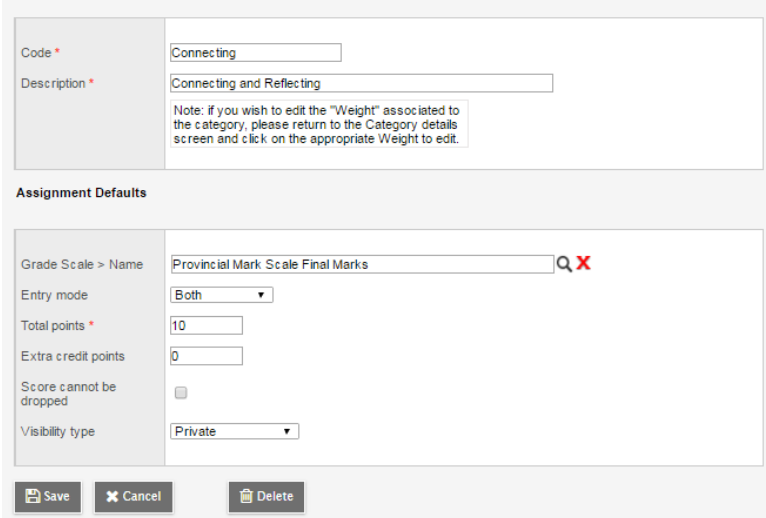

- **Grade scale**  Select from the dropdown
- **Entry mode**  Select Numeric, Letter or Both
- **Total points**  Number of points anticipated for each assignment. Can be changed for individual assignments.
- **Extra credit points** Enter value if assignments in this category will routinely have extra credit points.
- **Score cannot be dropped** Check this box if you do not want the system to drop any lowest scores from this category.
- Visibility type Will the assignment be displayed for students and parents in the portal?
	- o **Private** means that assignments in the category will not be seen in the portal or included in portal averages.
	- o **Public** means that assignments in the category are displayed in the portal and will be included in portal averages.
	- o **Public-no grades** means that the assignment appears in the portal, but no grades entered by the teacher appear in the portal or are included in the portal averages.

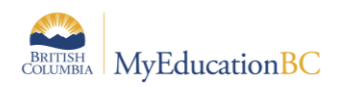

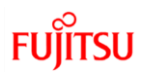

**Save –** at the top of the details screen

#### **6.4.1 Delete Categories**

From **Gradebook** > **Details** > expand **Categories** section, Or, **Gradebook** > **Categories** side tab

- Click into the hyperlink details of the category
- In the pop up, click the Delete button
- Save at the top of the details screen

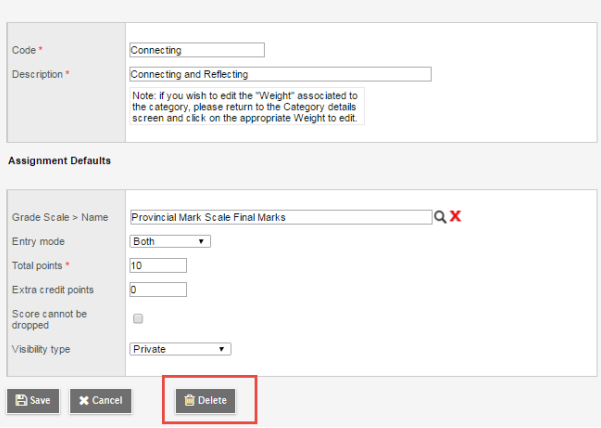

#### **6.4.2 Importing Categories**

Categories can be imported into an individual course section from another course section.

From Gradebook > Details >

- Expand the Categories section
- Click the Import button
- In the pop up, select a course section, and Selected or All Categores
	- o Selected: a pop up displays and individual categories can be selected for import
	- $\circ$  All Categories: All of the categories from the selected course section will import

From Gradebook > Categories

- Options > Import Categories ...
- In the pop up, select a course section, and Selected or All Categores
	- o Selected: a pop up displays and individual categories can be selected for import
	- $\circ$  All Categories: All of the categories from the selected course section will import

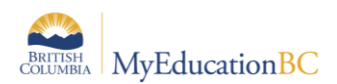

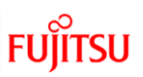

Pages My Info Student Attendance Gradebook Planner Assessment PD Tools

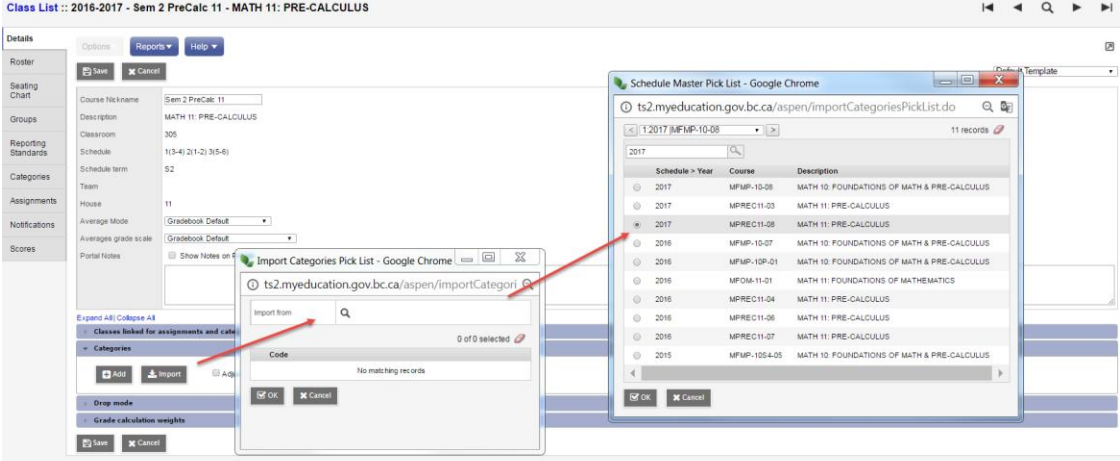

• Select the category to import

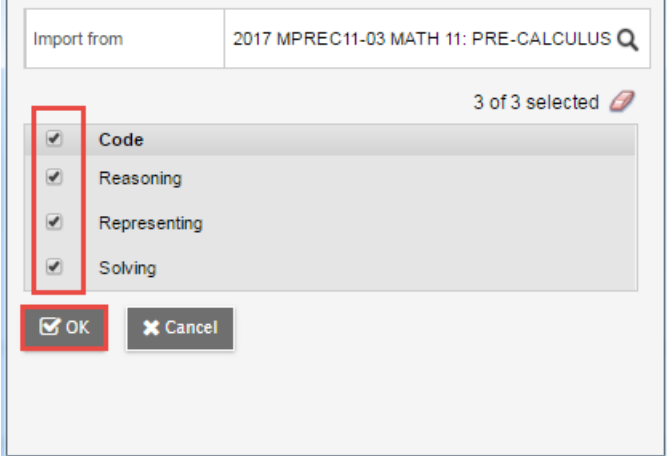

- Click OK
- Edit any of the category details as needed by clicking into the hyperlink of the category
- Save at the top of the details screen if in section details

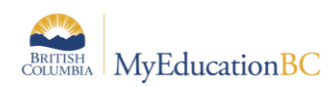

#### **6.4.3 Creating Exams as Categories**

Exams can be separate mark columns as they are associated with a variety of Transcript Definitions. If the course being taught is not associated with an exam or if you would like to track a separately weighted project (e.g., a mid-term exam), you can use the Categories feature in the Gradebook to integrate it.

*In the example below, there is an assumption there is no mid-term or final exam being accounted for in the structure of the transcript definition. The mid-term is being conducted in Q2 and the final exam is in Q4. As such, the "Adjust Weights By Term" checkbox is checked to allow the weightings to be adjusted for each term.*

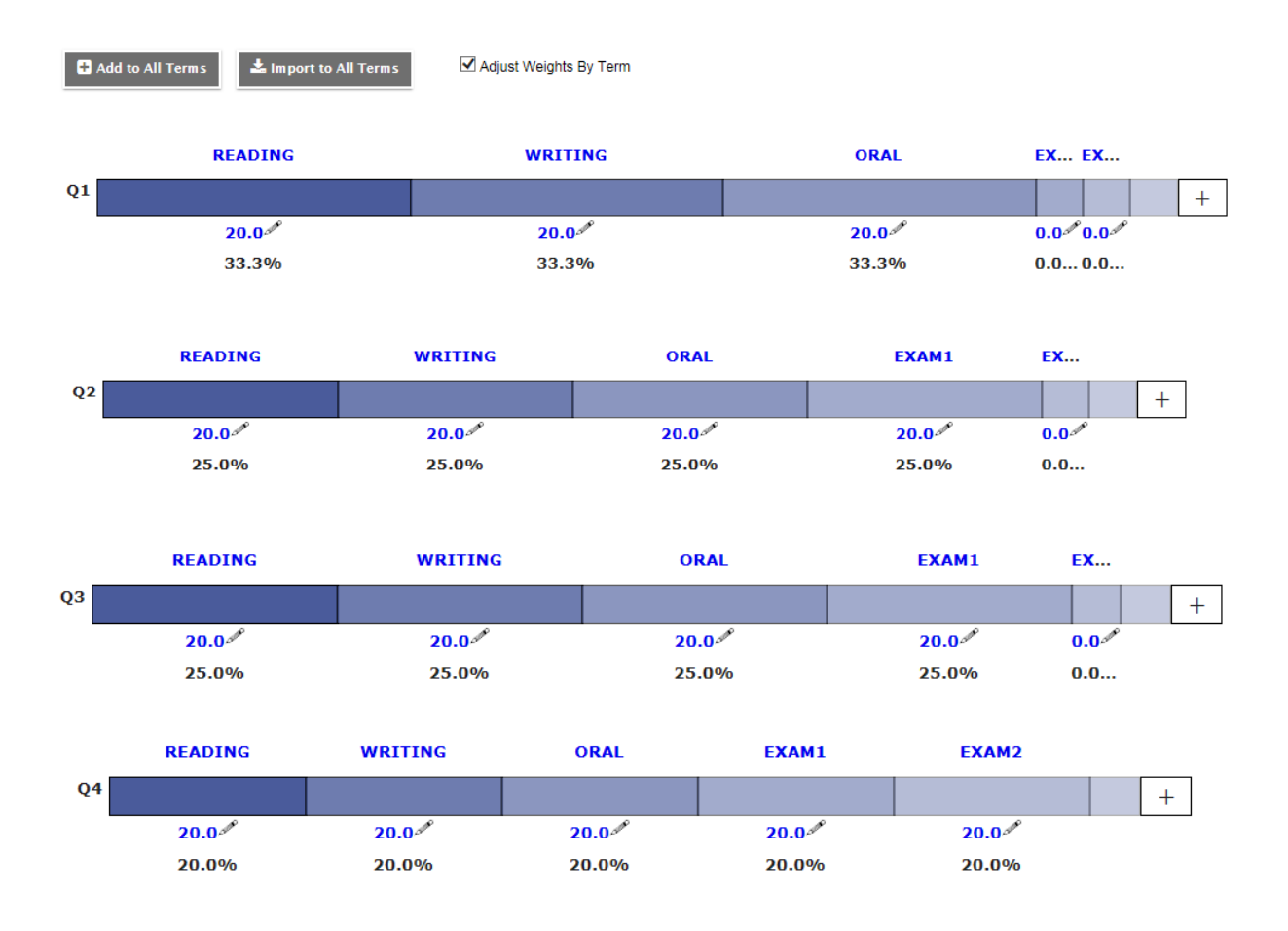

Once your exam Category or Categories have been created, an individual assigment will need to be created in each of them to hold the associated marks.

*As an extension of the Categories example above, only one assignment will need to be created for each category to hold the exam marks: one in Q2 to hold the mid-term exam and one in Q4 to hold the final exam.*

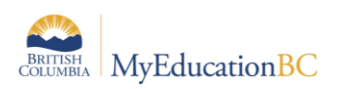

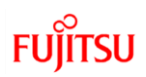

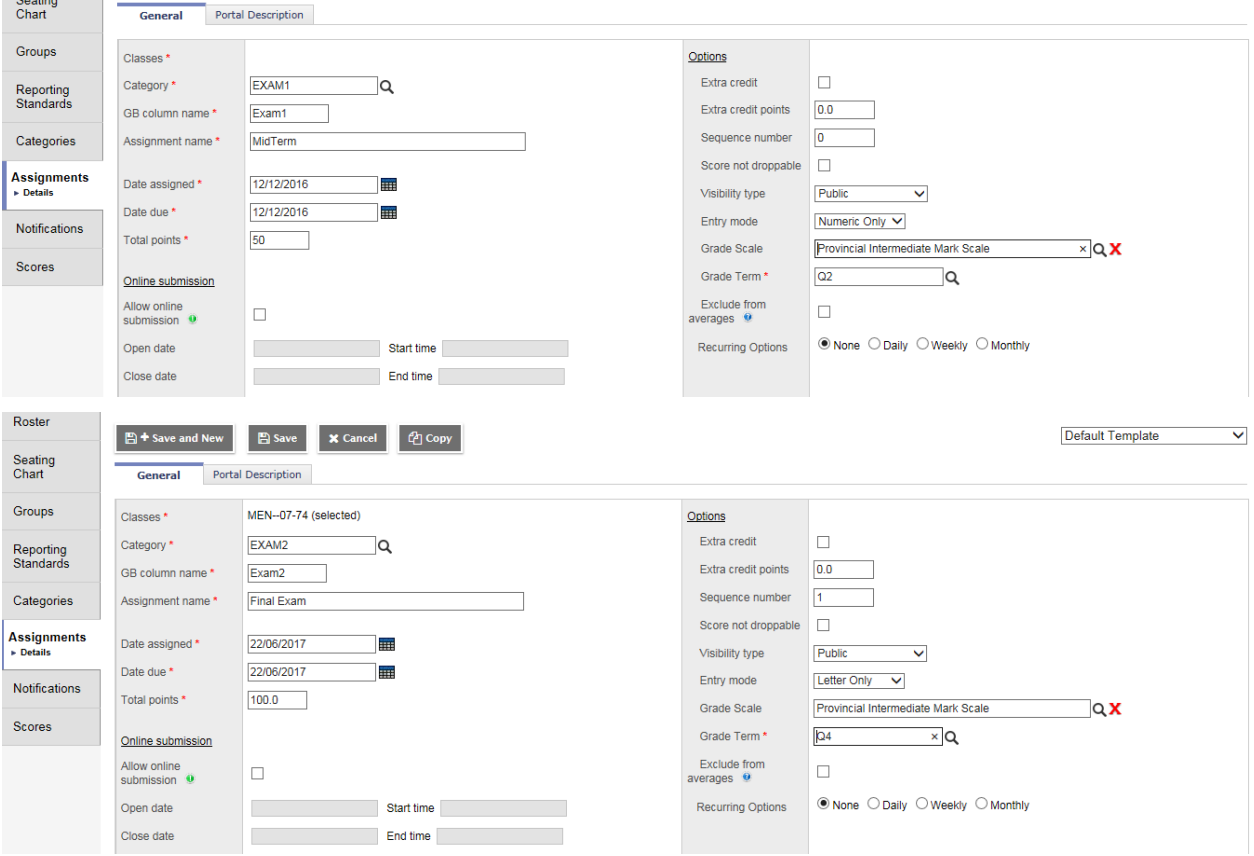

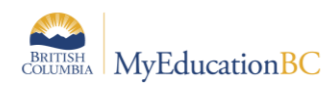

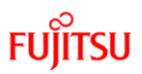

# <span id="page-23-0"></span>**7.0 Gradebook: Assignments**

Assignments can be created in singles or multiples and from different areas within the Staff view.

### <span id="page-23-1"></span>**7.1 Create Single Assignments**

Single assignments can be created from Gradebook > Assignments, Gradebook > Scores, or from Planner using Options > Add.

**Gradebook** top tab > **Assignments** > Side tab > **Options** > **Add** assignment. Complete the New Assignment template. Fields with a red star are required fields. The Classes field populates on save.

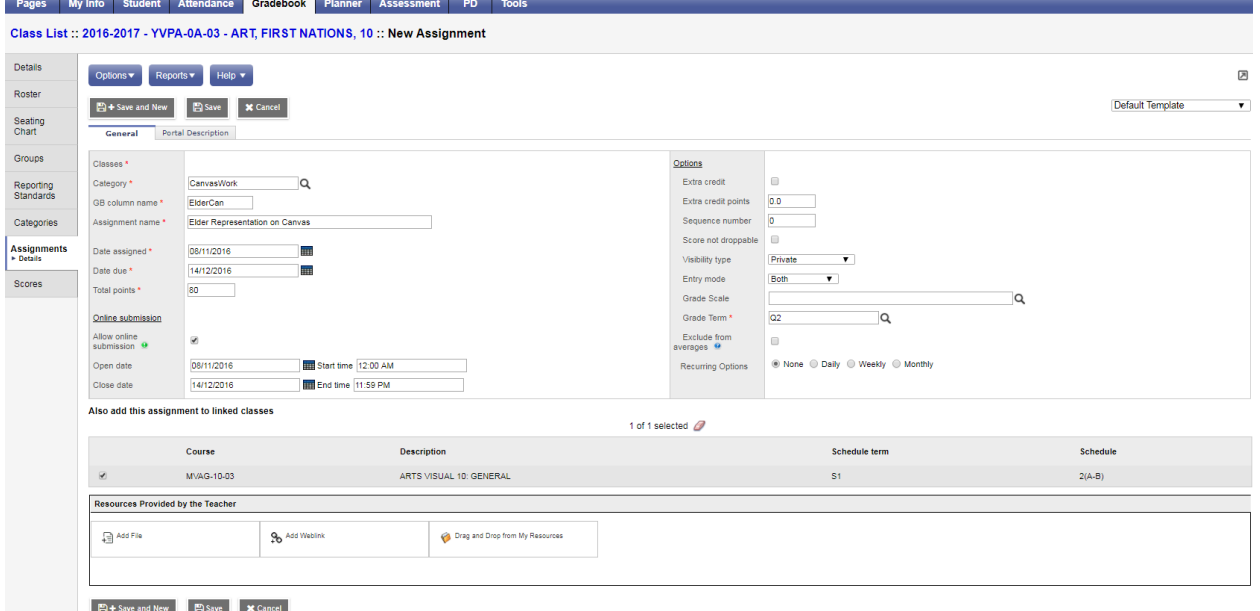

- **Category** Click the magnifying glass and select a category.
- **Gradebook column name** Enter an abbreviation for the name of the assignment.
- **Assignment name** Enter the full name of the assignment.
- **Date assigned** Date on which assignment will be given to the class.
- **Date due** Date on which assignment must be turned in.
- **Total points** Total points *without* extra credit; what the assignment will be out of.
- **Online submission** To enable online submission of assignments in the student portal; enter an Open date and a Close date and times.
- **Extra credit** Check the box **ONLY** if the **ENTIRE ASSIGNMENT** is extra credit.
- **Extra Credit Points** Enter points value for extra credit if the assignment includes a *component for extra credit*.
- **Sequence number** Assign a number if the teacher preference uses sequence numbers to organize assignments in the Gradebook. Lower numbers are closer to the student name.

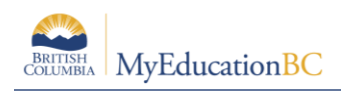

- **Score not droppable** Check the box if the score cannot be dropped when calculating averages. (Relates to field in Category definitions.)
- **Visibility type** Defaults to the visibility type set in the category selected above. The grade viewed in the portal will be different from the average in Gradebook based on these settings. **The grade viewed in the portal is based only on the assignment grades made public.** Private assignments are not used in the portal calculations.
	- o **Public** means assignment and grade can be viewed in the Portal.
	- o **Private** means neither the assignment nor the grade can be viewed in the Portal.
	- o **Public no grades** means the assignment appears in the portal, however no assignment scores or grades appear in the Portal.
- **Entry mode** From the dropdown, Select Letter Only, Numeric Only, or Both.
- **Grade Scale** Select a grade scale from the picklist if desired.
- **Grade Term** Select the term in which the grade will be used in the calculated average. Important at the end of a term.
- **Exclude from averages**  check this box to remove the assignment score from all average calculations. When this box is checked, the column header name in the scores screen appears with a line through the name.

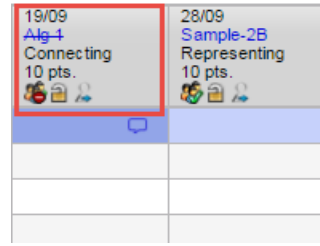

 **Recurring Options** – Select Daily, Weekly, or Monthly to repeat the assignment at the designated frequency. Selecting a recurring option prompts a popup in which parameters for the frequency are defined. Example: a weekly learning log.

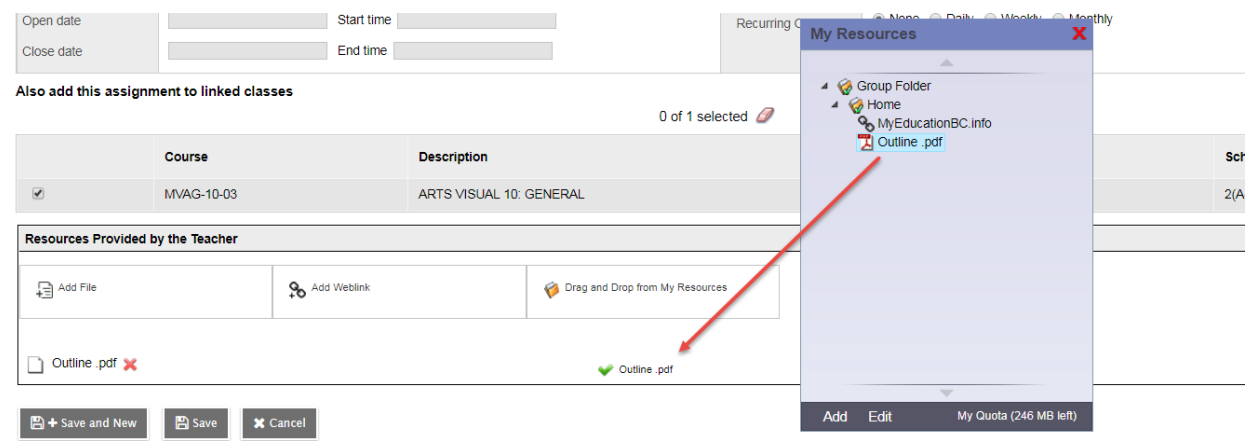

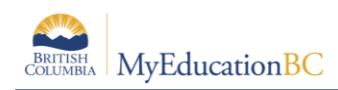

 **Also add this assignment to linked classes** – Check the box to duplicate the assignment in the Gradebook for linked classes. The box will automatically be checked if the preference *Add to all linked classes by default* is selected. This option does not appear if the class for which the assignment is being created is not linked to any other class.

When you create an assignment, there is a **Linked or All drop-down** that will associate the assignment with all of the sections you teach that contain the same transcript definition, term and grade level, or with some or all of your linked sections. If you do not link your class sections, you can select **All** from the drop-down, and then select the checkbox next to each class that gets the new assignment.

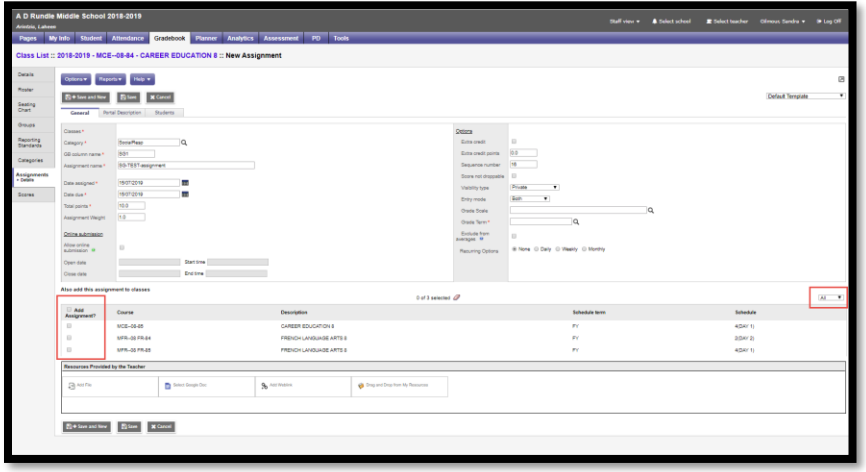

- **Resources Provided by the Teacher** The teacher can add files and web links using: *Add File*, *Add Weblink* or *Drag and Drop from My Resources*. To *Drag and Drop*, select the item from the My Resources pop-up window and drag into the Resources Provided by the Teacher box until the green checkmark appears, then let go of the item. The Student Portal must be open to enable students to access the links and files.
- **Save** (or, **Save and New** to create another assignment) When using Save and New review all settings and Portal Descriptions to ensure they are accurate for the current assignment.

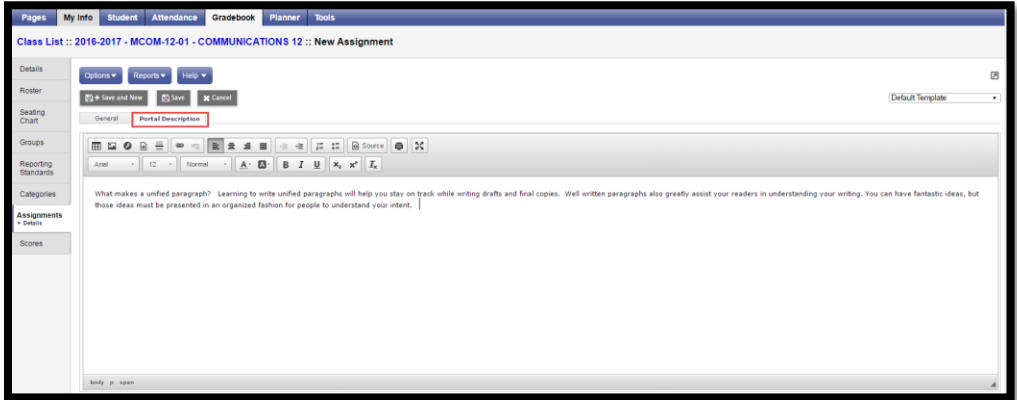

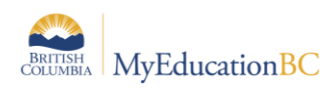

If the Student/Family Portal is open and the assignment is public, click the Portal Description tab and enter the assignment description and details that will be visible in the portal.

Go to Scores side tab to view the new assignment column created in the Gradebook. If the column does not appear, change Grade columns dropdown to All. In Set Preferences > Gradebook, Enable gradebook features must be checked in Preferences.

### <span id="page-26-0"></span>**7.2 Create Multiple Assignments**

Multiple assignments can be created from Gradebook > Assignments > Options > Add Multiple Assignments.

Go to Gradebook top tab > Assignments > Side tab > Options > Add Multiple Assignments. In the pop-up window complete the Multi Add Assignment template. In the Add Multiple Assignments screen there is no option to add these assignments to linked courses. The assignments entered through Add Multiple Assignments will apply to this course section only.

- **Copies per category** Enter the number of assignments you would like to create for each of the categories selected in the next step.
- **Categories** From the pick list, select the category or categories.
- **Number of Assignments to create** a total number of assignments that will be created based on the selections made in the settings above. In the example below, 2 copies x 4 categories = 8 total assignments that will be created.

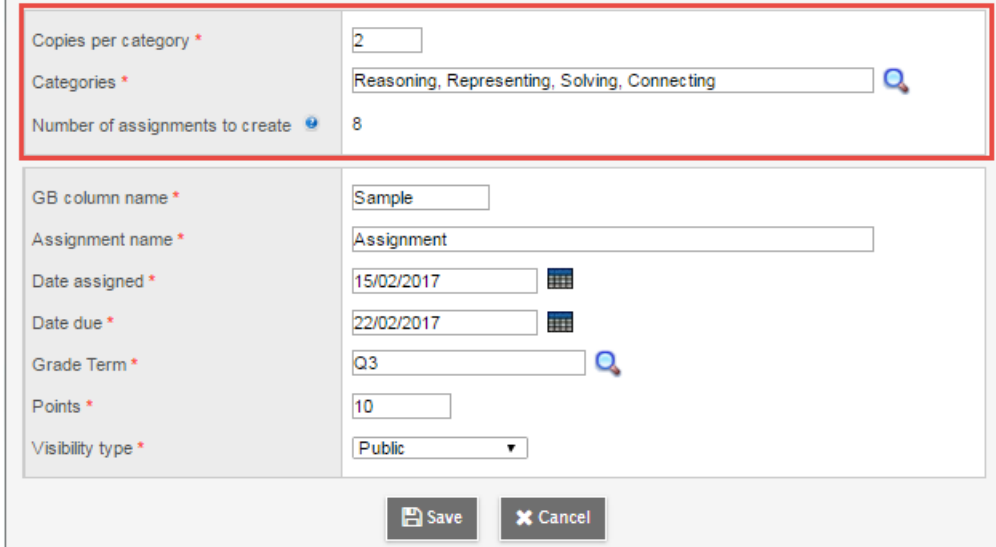

The settings in the second box are default for the block of assignments created, they can be adjusted by assignment in the next step. For details on any of these settings see section 15.1 Create Assignments.

- **GB column name** the default gradebook column name for each assignment
- **Assignment name** the default assignment name for each assignment
- **Date Assigned** the default date assigned for each assignment
- **Date Due** the default date due for each assignment

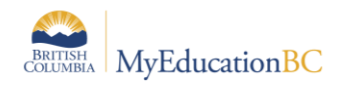

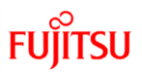

- **Grade Term** the default term the assignments will be created in
- **Points** the default point value for each assignment
- **Visibility type** Defaults to the visibility type set in the category selected. See note below.
- **Save**

After clicking Save, the group of assignments will be displayed for review and editing.

Creating multiple assignments may be done using multiple categories, and categories can have different default assignment settings. Particular attention should be paid to the Visibility Type field during the creation wizard and during the updating of the individual assignment fields.

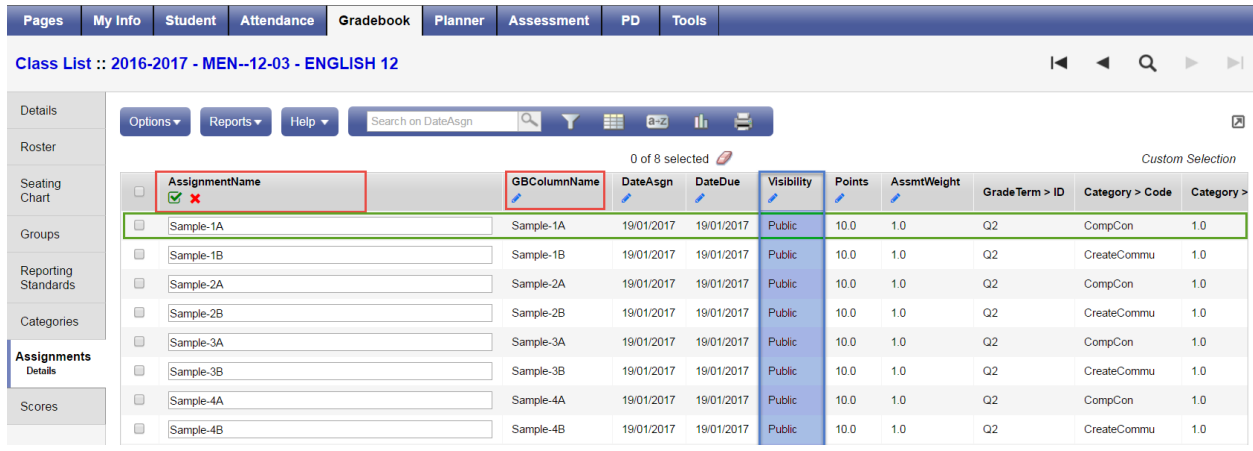

- Go to Options > Modify List to display the individual items in an editable column format.
- Options > Mass Update could be used if the entire column would be updated with the same value.
- A pencil icon at the top of a column indicates the column is available to edit.
- Click on the pencil to open the fields for editing, make the changes to the column and click the green checkbox to save the column.
- Move to the next column to edit, click the pencil icon and repeat the process until it is complete.
- Assignments can also be edited by clicking into the details of each assignment.

### <span id="page-27-0"></span>**7.3 Copy Assignments**

Gradebook > Assignments > select an assignment(s) to copy > Options > Copy Assignments. This will create a copy of each selected assignment. Details for the assignment can be edited by clicking into the hyperlink assignment name.

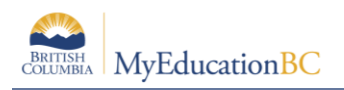

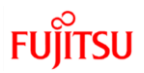

#### <span id="page-28-0"></span>**7.4 Import Assignments**

Import Assignments is really a copy function, accessing the user's assignment setup for past or current course sections. It is very useful for moving assignments from class to class and year to year.

Pathway: Gradebook > Assignments > Options > Import Assignments

- In the pop up select the course section, then
- Identify if you want to select individual assignments to import, import all assignments within a specific category, or all assignments in the course section.
- Select the Assignments (selection) or Category (category)
- Click the Import button
- Review all settings and descriptions to ensure they are accurate for this course section.

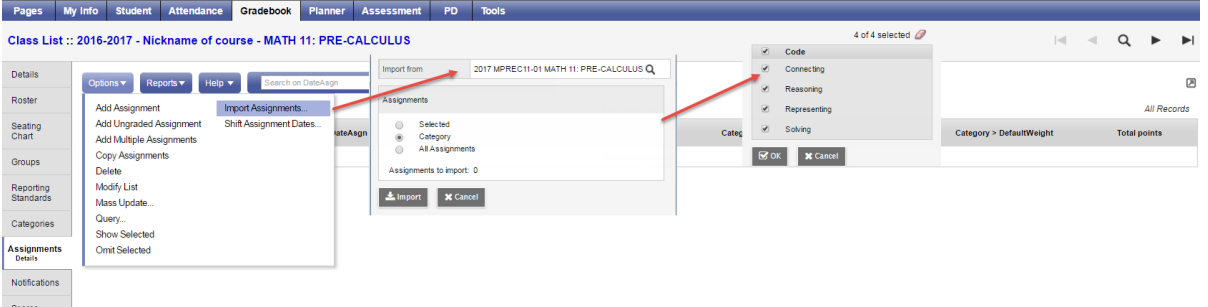

Once assignments are moved into this class' gradebook, some changes can be made using the Options > Modify List functionality. Fields that can be modified this way include:

- Assignment Name
- Gradebook Column Name
- Assign Date
- Due Date
- Visibility Type
- Points
- Assignment weight

Changes to other fields such as Grade Term require the user to go into the details of each assignment.

It is also very helpful to use the Options > Shift Assignments Dates functionality after an "import" to help align your dates in an expedient manner (section 5.5 below).

#### <span id="page-28-1"></span>**7.5 Shift Assignment Dates**

This is a handy feature for adjusting assignment dates and or re-aligning terms following the use of Import Assignments. Be sure to choose assignments and use Show Selected before applying changes.

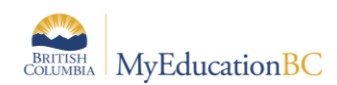

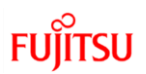

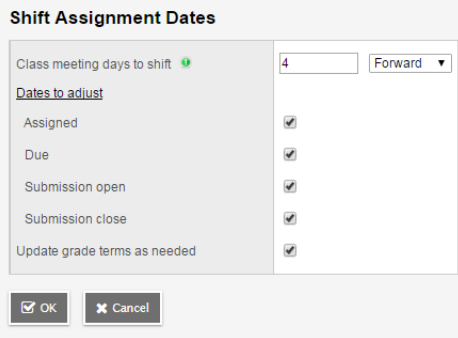

To re-align terms following an import of assignments, select the assignments to be adjusted. Only check Update grade terms as needed, and set School days to shift as 1. In this way, no dates will actually be adjusted, but the terms will be re-aligned to the assignment dates.

Assignments can only be shifted to the first / last day of the course section's schedule at the most.

### <span id="page-29-0"></span>**7.6 Create Ungraded Assignments**

An ungraded assignment will display in your planner and in the Family/Student Portal if visibility is set to public but will not display on the scores side tab.

Gradebook > Assignments > Options > Add Ungraded Assignment or Planner > Options > Add Ungraded Assignment and enter the following fields in the pop up

- Assignment name
- Gradebook Column name (optional)
- Date Assigned
- Date Due
- Grade Term
- Visibility type (optional)
- Description (optional)
- Save

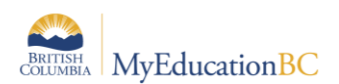

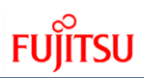

Class List :: 2016-2017 - Nickname of course - MATH 11: PRE-CALCULUS :: New Assignment

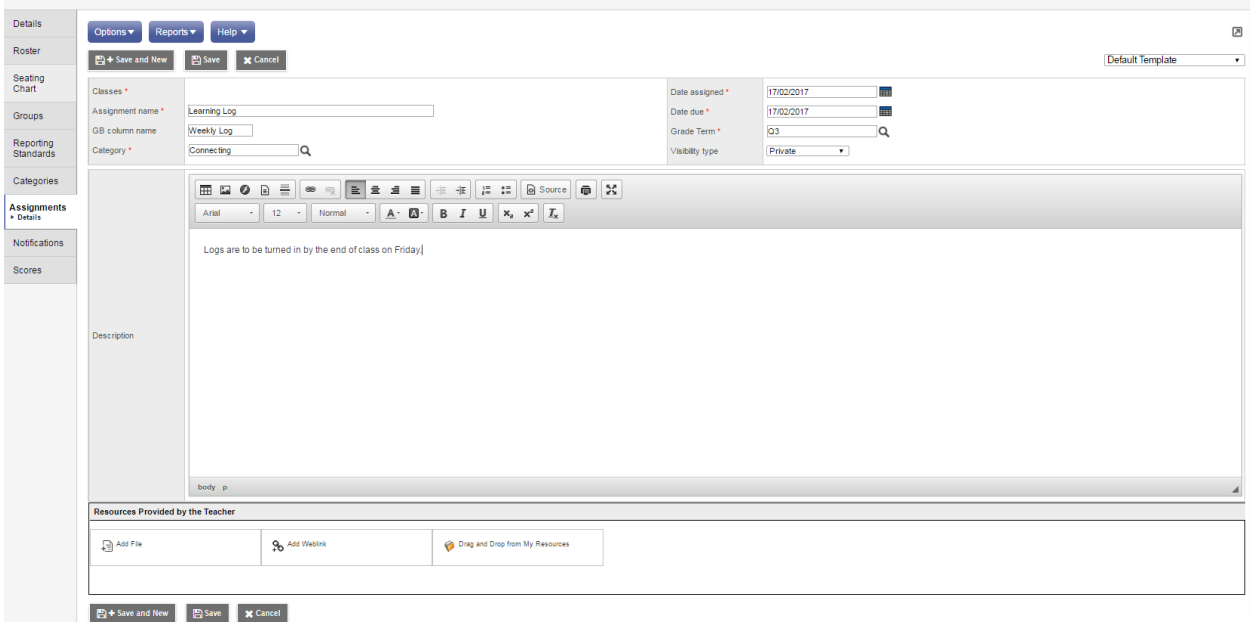

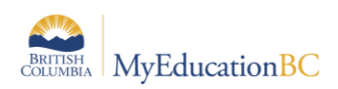

### <span id="page-31-0"></span>**7.7 DL/CE Active Assignment Checkbox**

Distributed Learning and Continuing Education schools have options available for the auto population of Active Dates.

If the school preference setting for Active date is: Enabled by multiple assignments, the Staff view > Gradebook > Assignments template will have a checkbox for Active Assignment under Options.

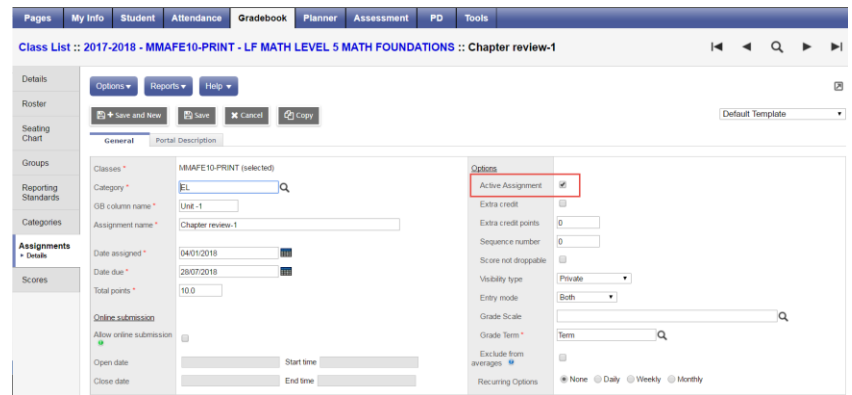

Teachers can select one or several assignments to flag as an Active Assignment. When all the flagged assignments are marked, the active date will auto populate into the Active Date column in the scores screen and can then be posted to the student transcript record.

Date columns are created when Prepare Grade input for Course Dates is run at the school level.

See the DL and CE Schools Setup and Processes guide for more details on the Active Date Preference Settings.

# <span id="page-31-1"></span>**8.0 Gradebook > Scores**

In MyEducation BC student marks are entered in the Scores window by clicking in the appropriate cell and either manually entering the mark or by using the Ctrl-L option to select from the list of acceptable values. Data is automatically saved as the values are entered, a yellow cell indicates the save is in progress. Wait for the yellow to clear before entering a score in the next cell. The view in this screen is determined in part by the preference settings outlined in Section 3.0 above. Refer to the **QRC Advanced Gradebook, Side 2** and the **QRC Tips & Shortcuts-Teachers**.

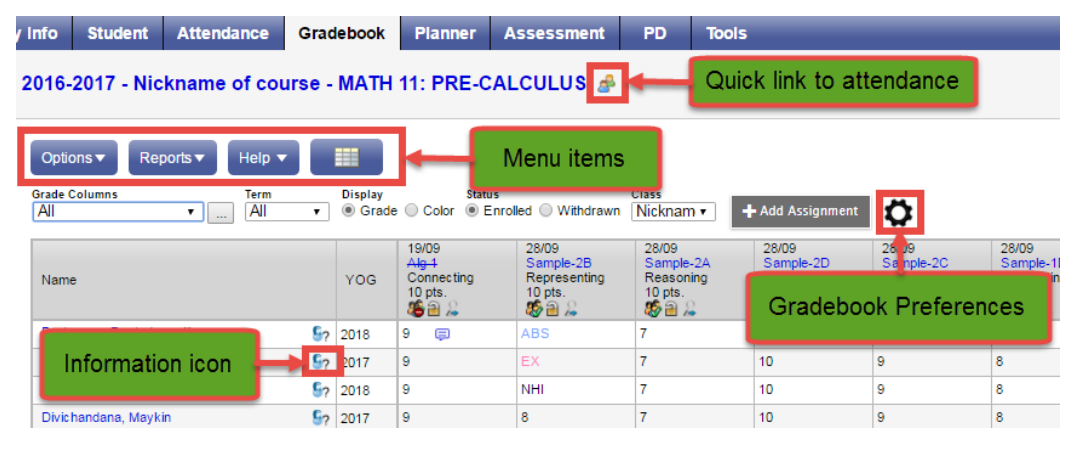

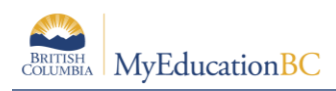

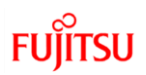

### <span id="page-32-0"></span>**8.1 Entering Marks and Feedback for Students**

#### **8.1.1 Scores Window for Mark and Feedback Entry**

Go to **Gradebook** > Select class from class list > **Scores** side tab.

- Enter Assignment feedback for student by clicking on Speech Bubble. These notes will be visible to students and parents.
- Teacher can enter as much Assignment feedback as they like prior to scoring assignment.
- Students can resubmit assignment as many times as they like until a score is entered by the teacher
- Enter students' assignment scores in the Gradebook column.
- Make use of the following shortcuts:

**Control + D** – Fills all cells below with the same score.

**Control + K** – To undo the last change.

**Control + E** – To exempt a grade from the calculated average.

- **Control + N** To add a footnote visible only to the teacher. Footnotes are created on the Tools top tab. Enter a score in the cell, press **Control + N** on the keyboard, and select the note from the pick list**.**
- **Control + M** To add notes. Notes can be visible to the teacher only or to the student and parents. Note that a score must be entered in a cell prior to using this feature to add a note.

**Note**: Shortcut key combinations are shown within the Options menu when working in the Gradebook scores columns, as well as on the QRC.

• If teacher requires student to resubmit assignment after grading the teacher will need to delete the mark.

**Note**: Any Assignment feedback entered by teacher will be deleted when mark is deleted. However, feedback can be added back in after the mark is deleted, making the feedback visible to the student.

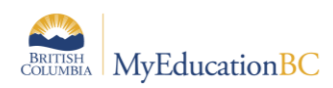

 **Special Codes** - Special codes impact the grade entered in a cell. Special codes are created from the **Tools** top tab. To utilize special codes set up in Tools > Special Codes in the Gradebook, type the code into the cell or use  $Ctrl + L$  with your cursor in the cell and filter by special code.

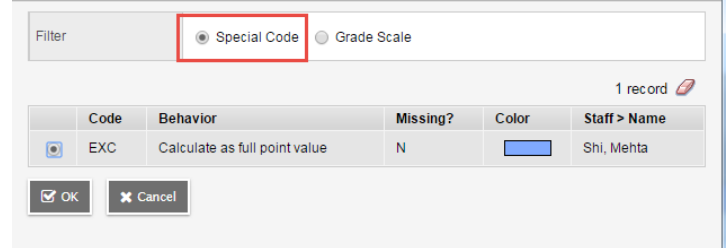

- Enter 0 (zero) for assignments not submitted. The system does not include blank cells in calculated averages.
- MyEducation BC automatically saves each entry and updates the average when the user leaves a cell.
- To view grades for a single student, click on the student's name.
- There are a number of icons with associated behaviours that appear in the Gradebook

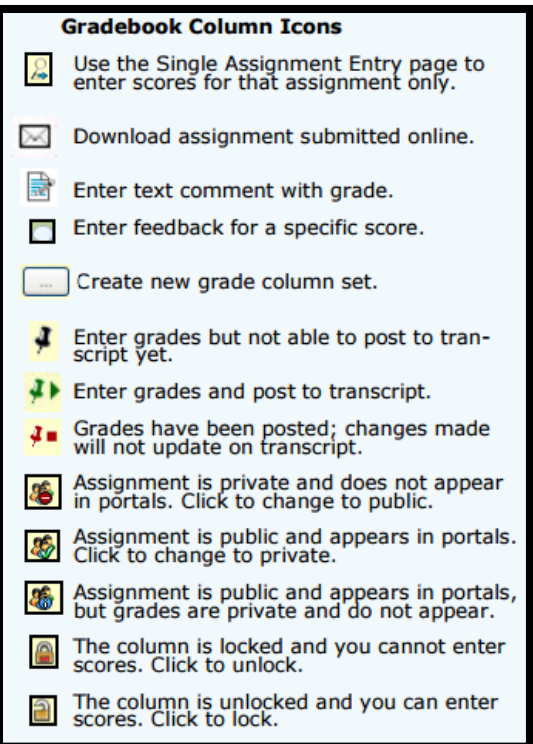

The screenshot above is taken from:

**Help > Quick Reference Cards > Tips and Shortcuts - Teachers,** to see a complete list of all the symbols and shortcuts. Please note that the red pushpin can be overridden for reposting of grades depending on school settings.

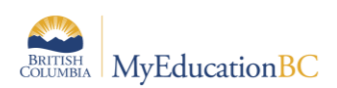

Scores can also be entered in single student view by Student using Gradebook > Scores > Student. All assignments are visible for a selected student and mark changes or mark entry can be done in this view.

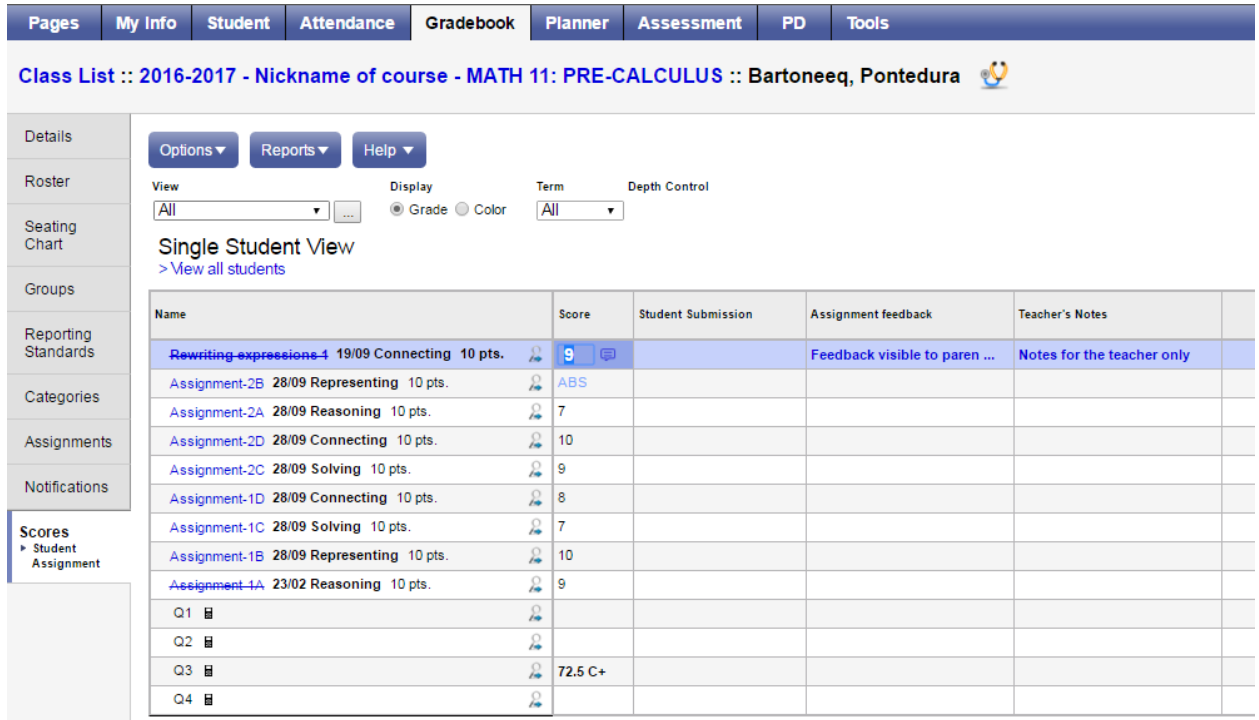

Scores can also be entered by single assignment view using **Gradebook > Scores >Assignment**. All students are visible for a selected assignment and mark changes or mark entry can be done in this view.

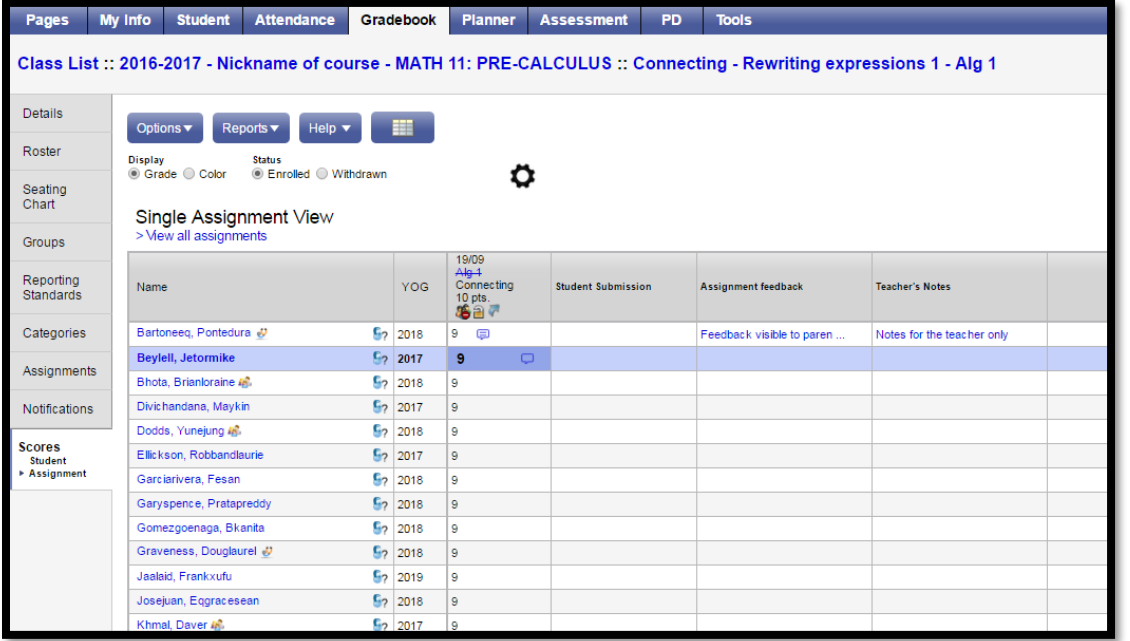

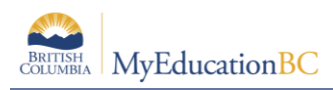

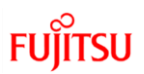

#### **8.1.2 Accessing the Scores View From Pages**

The **Scores** window can be accessed quickly and easily from the **Pages** top tab start screen. In

the **Teacher Classes** widget, click on the Grades icon.

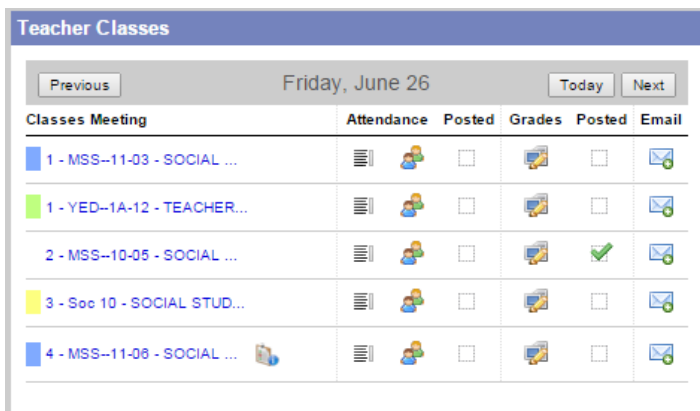

#### **8.1.3 Move Between Students When Entering Report Card Comments**

When entering Comments for a student Click  $\Box$  Save  $\Box$  or  $\Box$  Save  $\Box$ . This saves your comment,

and opens the Edit Text Comment box for the previous or next student. Continue to click the buttons and enter comments as needed. Then Click Save to close the pop-up.

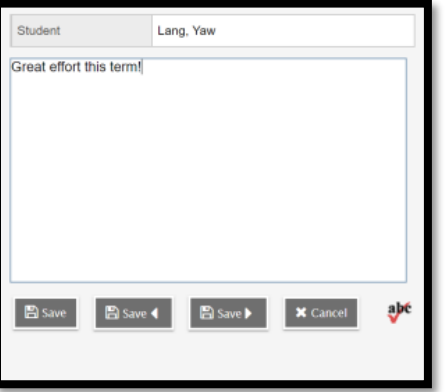

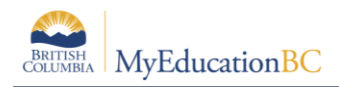

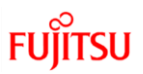

# <span id="page-36-0"></span>**9.0 Gradebook: Posting Grades**

There are two ways to enter grades for a report card:

- Entering a term grade directly to term grade screen for report cards. (Teacher manages daily assessment *outside* of MyEducation BC).
- Updating Post Columns from teacher-created assignments in the Gradebook. (Teacher uses MyEducation BC to manage daily assessment).

#### <span id="page-36-1"></span>**9.1 Entering a Term Grade Directly to the Term Grade Screen.**

- 1. Log in as a teacher.
- 2. From the **Pages** top tab, click on the icon beside the class for grade entry. This takes you to the **Gradebook** top tab and the **Scores** side tab.
- 3. In the **Grade Columns** field, choose **Post Columns – Term.**
- 4. In the **Term** field, choose the appropriate term for which grades are being entered.

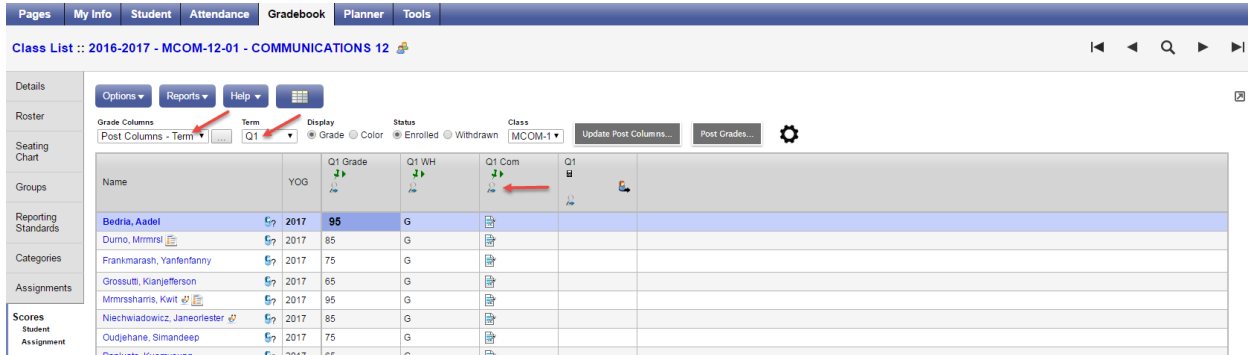

**Black** pushpins with no shape beside them appear in the column headers prior to the dates defined for mark entry and appear in the Grade Post Controls.

**Green** pushpins with a triangle beside them appear *during* the dates defined for mark entry. This lets the teacher know that the grade post window is open and they can enter marks and post them.

**Red** pushpins with a red square beside them appear when the Post button has been pushed. Please note that the red pushpin can be overridden for reposting of grades depending on school settings.

Enter grades, work habits and comments as appropriate. Data is automatically saved, a yellow cell indicates the save is in progress, wait for the yellow to clear before entering a score into the next cell.

Comments can be entered manually after clicking on the notepad icon. Clicking the black triangle at the top right of the comment box opens the comment bank selection box.

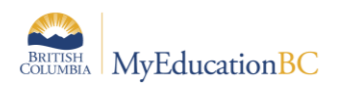

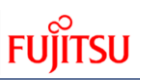

Pages My Info Student Attendance Gradebook Planner Tools Class List:: 2016-2017 - MCOM-12-01 - COMMUNICATIONS 12  $\mathsf Q$  $\blacksquare$ Details  $[ \text{ Options} \star \text{ } ] \text{ Represent } \star \text{ } ] \text{ } [ \text{ Help} \star \text{ } ] \text{ } ]$  $\boxtimes$ Roster Grade Columns - Term - Display - Status<br>Post Columns - Term V - Q1 - V © Grade O Color © Enrolled O With  $\begin{array}{|c|c|c|c|c|}\hline \rule{0pt}{3ex} & \rule{0pt}{3ex} & \rule{0pt}{3ex} \end{array} \hspace{1ex} \begin{array}{|c|c|c|c|c|c|}\hline \rule{0pt}{3ex} & \rule{0pt}{3ex} & \rule{0pt}{3ex} \end{array} \hspace{1ex} \begin{array}{|c|c|c|c|c|c|c|c|c|}\hline \rule{0pt}{3ex} & \rule{0pt}{3ex} & \rule{0pt}{3ex} & \rule{0pt}{3ex} & \rule{0pt}{3ex} & \rule{0pt}{3ex} & \rule{0pt}{3ex} & \$ MCON MyEducation BC: Edit Text Comment - Google Chrome Seating<br>Chart Q1 WH<br>d }  $\frac{Q1}{4}$ Q1 Gr<br>4 k YOG Groups Bedria, Aadel Sample Q1 Report Card Comment.  $\overline{A}$ Reporting<br>Standards  $\sqrt{95}$ Bedria, Aadel  $5.2017$ 隐。 Durno, Mrrmrsl  $572017$ 85 唐 Categories Frankmarash, Yanfenfar  $522017$ 75 B Grossutti, Kianiefferson  $522017$ 65 骨 Assignments mrssharris, Kwit $\left\Vert \nu\right\Vert _{1}^{2}$  $S_7$  2017 Scores<br>Student<br>Assignm Niechwiadowicz, Janeo  $S_7$  2017 85 Oudiehane, Simandeep  $F_2$  2017 75  $S_7$  2017 Panluate, Kuemyoung 65 骨  $522017$ Saadolding, Joecheryl Vallejo, Hannahlorraine  $S_2$  2017 85 唐 B Save X Cancel ąk 75 .<br>Zztocdale, Sherriandker  $522017$ Average score  $81.0$ 

Clicking on a comment places it in the comment field. **Show My Codes** displays the user's comments only within the selected category.

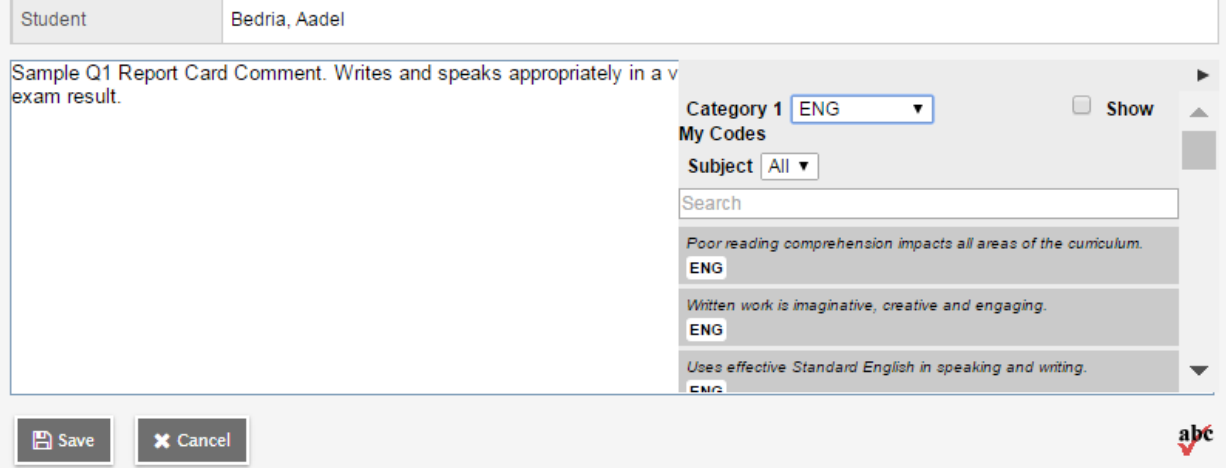

The Options menu provides the following:

**Quick Tips:** Use the Options menu for shortcuts available for entering data, or use the quick keys.

**Lookup (Ctrl+L):** shows the user the valid values that can be entered into that field, if defined in Tools.

**Fill-Down Values (Ctrl+D):** takes the value in the cell the user is in and copies it down to all students below that cell. This works for comments as well as grades.

Revert Current Cell (Ctrl+K): returns the cell value to the previously entered value.

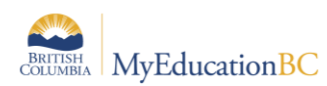

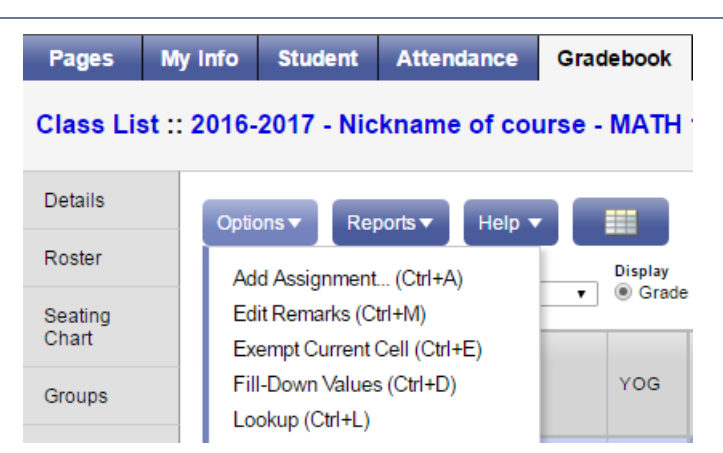

For transcript definitions with a calculation, an "**Update**" button will appear in the Final column in the final reporting period for courses. Clicking the Update button will populate the final grade according to the calculation in the transcript definition.

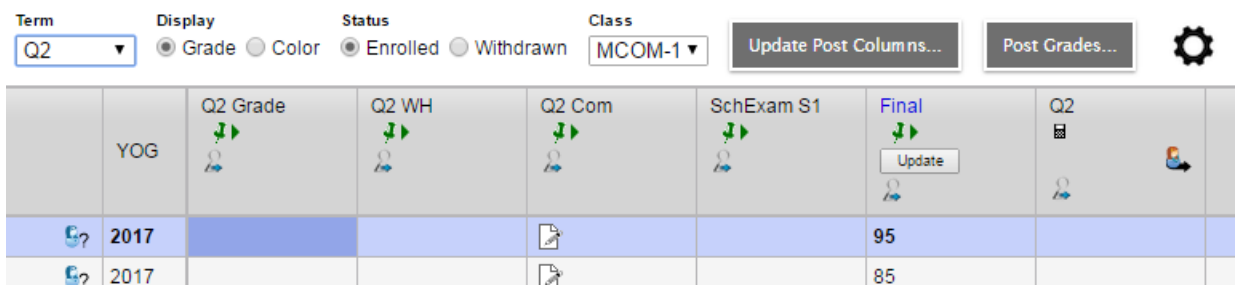

When data entry is complete, click the **Post Grades** button. A pop up window will confirm the course section and present a dropdown selection for grade term. This process creates the grade record for the student which will appear on the report card.

Use the **Class** dropdown menu to select the course section by nickname or the navigation bar to select the next class.

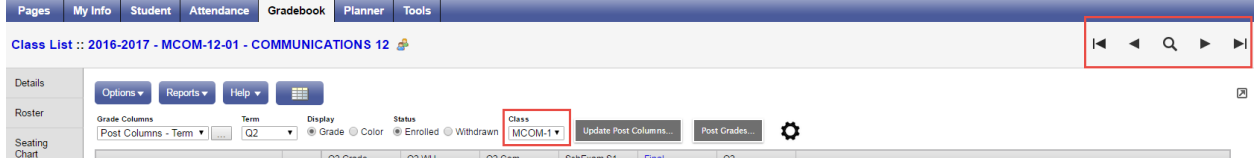

Repeat the process until grades are entered and posted for all classes.

FI

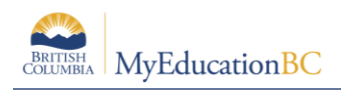

#### <span id="page-39-0"></span>**9.2 Update Post Columns (Enter Term Grades) From Teachercreated Categories/Assignments in the Gradebook**

- Pages top tab, click on the **interest in the class** for grade entry. Or Gradebook top tab > Scores side tab.
- Click the **Update Post Columns** button**.**
- In Step 1 of the Update Post Columns wizard, use the drop-down menu to select the appropriate **Grade Term.** Leave the **Grades to update** at Term grades for all students.
- Click **Next.**
- In Step 2 of the wizard, use the drop-down menu to select the grade to populate the term report card grade for the students in this class. Click **Next.**

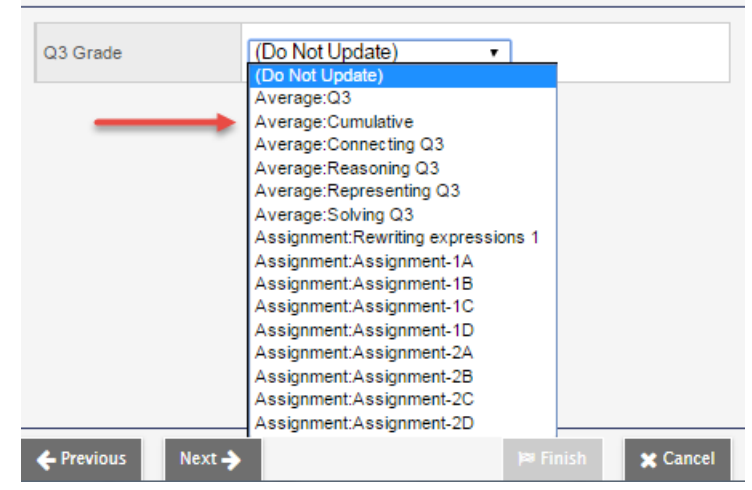

Update Post Columns: Choose Update Values Step 2 of 3

 In Step 3 of the wizard, confirm that you have selected the correct grade term and grade. Click **Finish.** Complete the entry of work habits and comments in the Post Columns Term for the appropriate term.

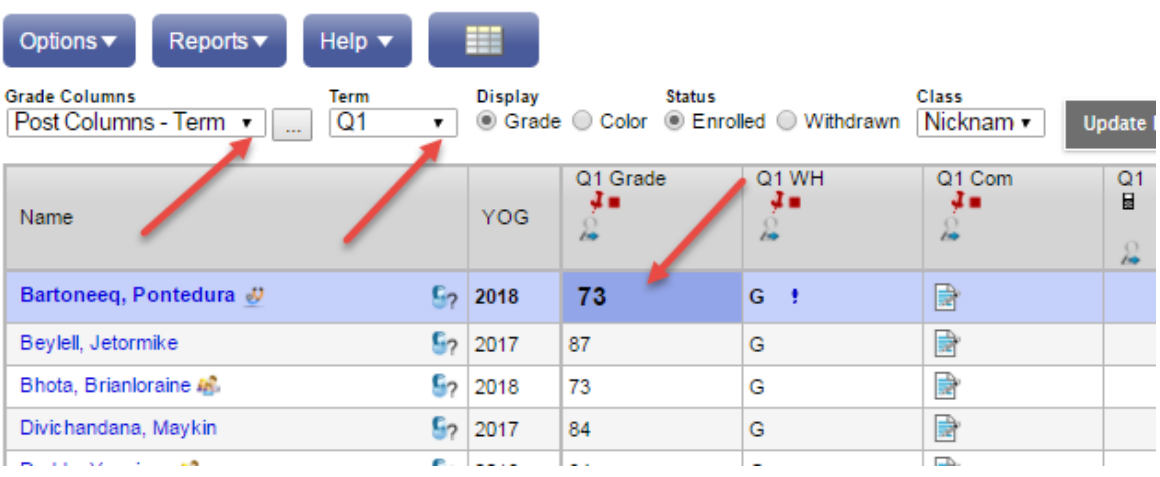

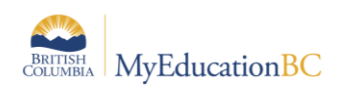

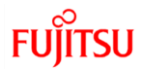

For transcript definitions with a calculation, an "Update" button will appear in the Final column in the final reporting period for courses. Clicking the Update button will populate the final grade according to the calculation in the transcript definition.

 Enter grades, work habits and comments as appropriate. Data is automatically saved. Comments can be entered manually after clicking on the notepad icon. Clicking the black triangle at the top right of the comment box opens the comment bank selection box.

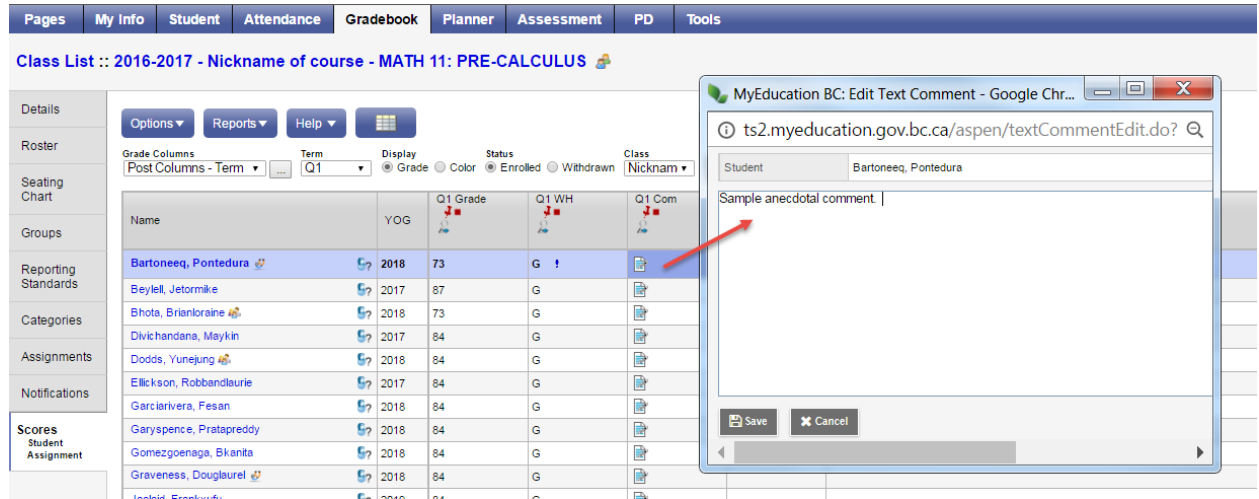

Clicking on a comment places it in the comment field. Show My Codes displays the user's comments only within the selected category.

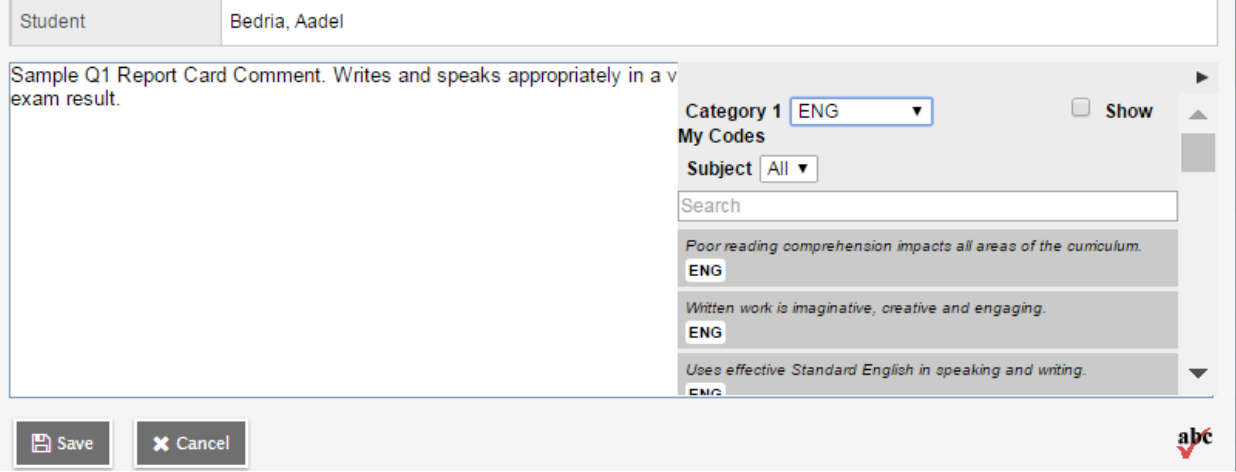

The Options menu provides the following:

**Quick Tips:** Use the Options menu for shortcuts available for entering data, or use the quick keys.

**Lookup (Ctrl+L):** shows the user the valid values that can be entered into that field, if defined in Tools.

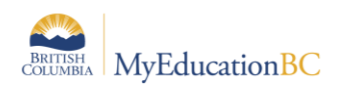

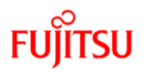

**Fill-Down Values (Ctrl+D):** takes the value in the cell the user is in and copies it down to all students below that cell. This works for comments as well as grades.

Revert Current Cell (Ctrl+K): returns the cell value to the previously entered value.

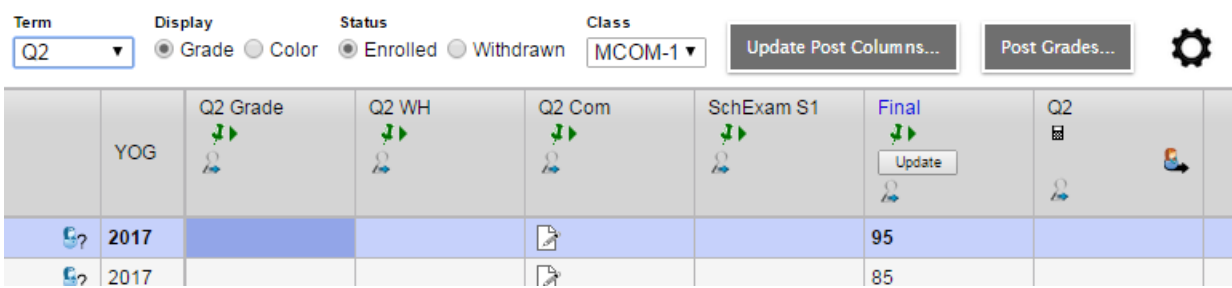

- When data entry is complete, click the **Post Grades** button. A pop up window will confirm the course section and present a dropdown selection for grade term. This process creates the grade record for the student which will appear on the report card.
- Use the **Class** dropdown menu or the navigation bar to select the next class.

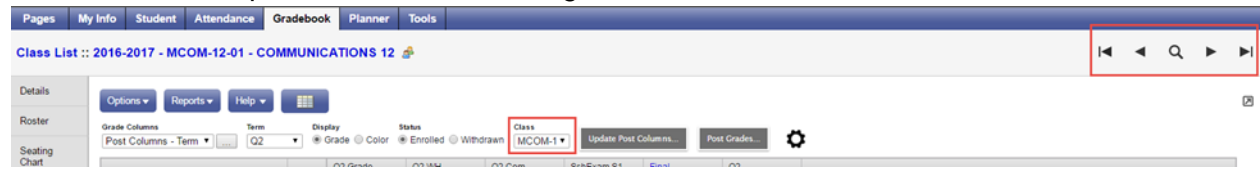

Repeat the process until grades are entered for all classes.

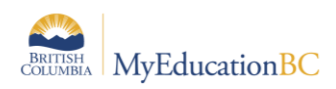

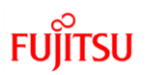

# <span id="page-42-0"></span>**10.0 Gradebook: Reports**

#### <span id="page-42-1"></span>**10.1Gradebook > Class List Reports**

From the Gradebook top tab > Class List, choose Reports. If you don't want reports run for all classes, check beside the classes to select, do an Options > Show Selected.

Reports available are:

- **BC Class List Reports - BC Class List w. Designation** Includes parameters for aboriginal and designations.
- **BC Class List Reports - BC Class List w. Grid** Generates a class list with 10 columns; headings can be typed or written in afterwards.
- **BC Class List Reports - Class Lists – Name Only** List students and YOG
- **BC Marks Verification with Comments** Generates a class list showing the marks and comments entered for the selected reporting term.
- **Blank Grading Sheet** a very handy report providing a class list and up to 10 columns
- **Grade Input Sheet** Report for entering or displaying term grade and work habits.

#### <span id="page-42-2"></span>**10.2Gradebook > Scores Reports**

A number of analysis reports can be found from Gradebook > Scores > Reports. These reports include:

- Assignment History **Community** Gradebook Sheet
- 
- Class Attendance Summary  **Student Average Breakdown**
- 
- 
- Assignment Summary  **Progress Reports (see below)** 
	-
- Class Statistics BC Marks Verification with Comments

#### **10.2.1 Progress Reports**

Progress reports can be run on a class of students or selected students. Teachers have a variety of parameters to choose from and the option to enter a message to display on the progress report.

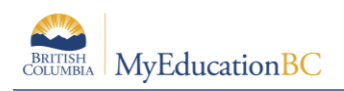

# <span id="page-43-0"></span>**11.0 Report Cards**

A class set of report cards can be printed from class rosters as described in Section 11.0. To print report cards for all students or for a select group of students, go to the Student top tab. For only a select group of students, select the students and go to Options > Show Selected. To run the report cards, begin from Reports > Report Cards and choose the appropriate report card from the Report Card Type drop down selection.

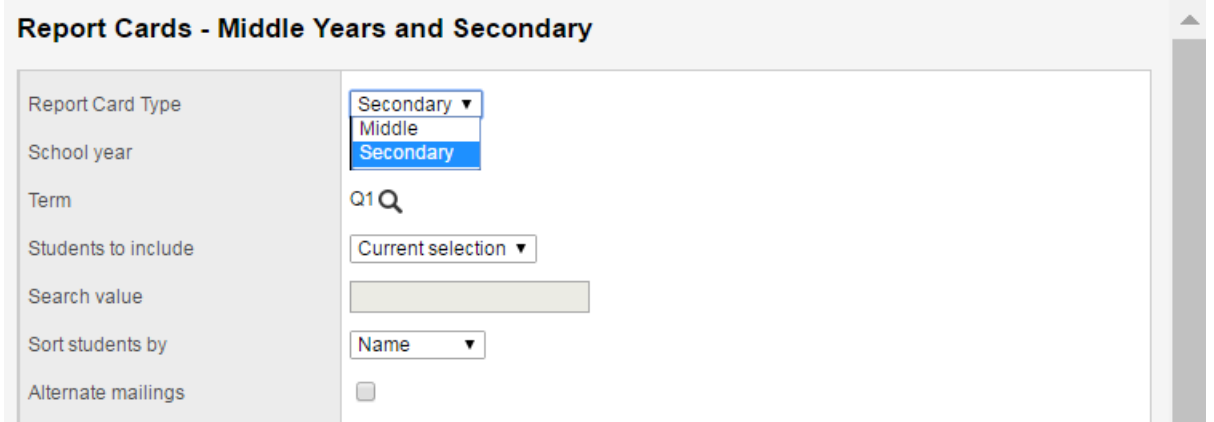

Complete the parameter form and click Run.

# <span id="page-43-1"></span>**12.0 The Planner**

The Planner is a useful visual calendar of upcoming class related items and appointments. Class assignments and tests can be viewed from the Planner and filtered for a particular class and/or term.

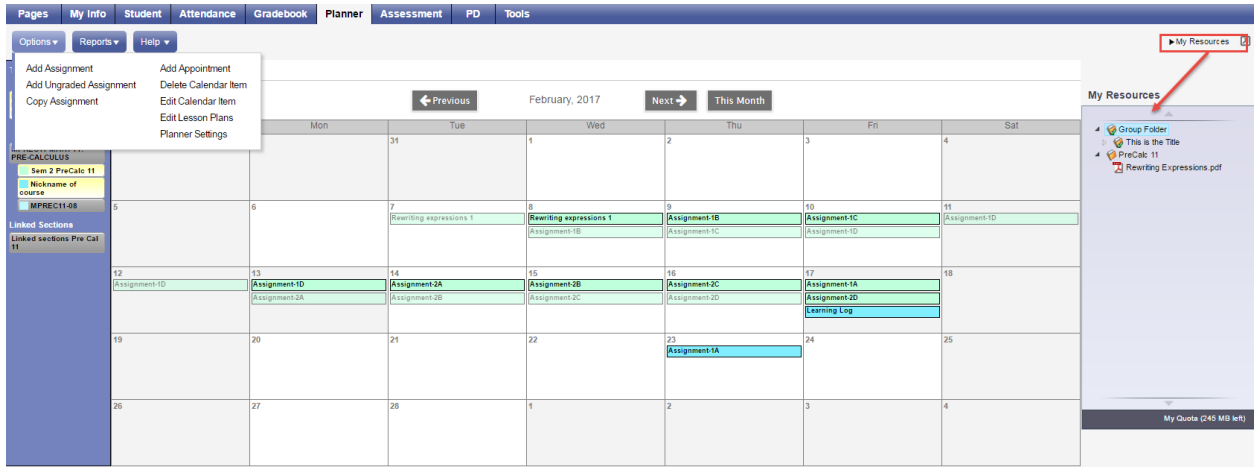

The **Planner** displays student assignment dates as set in Gradebook > Assignments. Assignments can also be added from the Planner either by clicking on a date and opening up an options menu including; **Add Assignment**, **Add Ungraded Assignment** or **Add Appointment**.

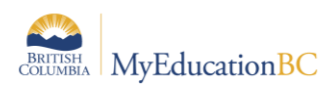

When adding an assignment in the Planner view, the classes picklist will display the nickname if the teacher has given one to the class. Nicknames are defined in the Class details.

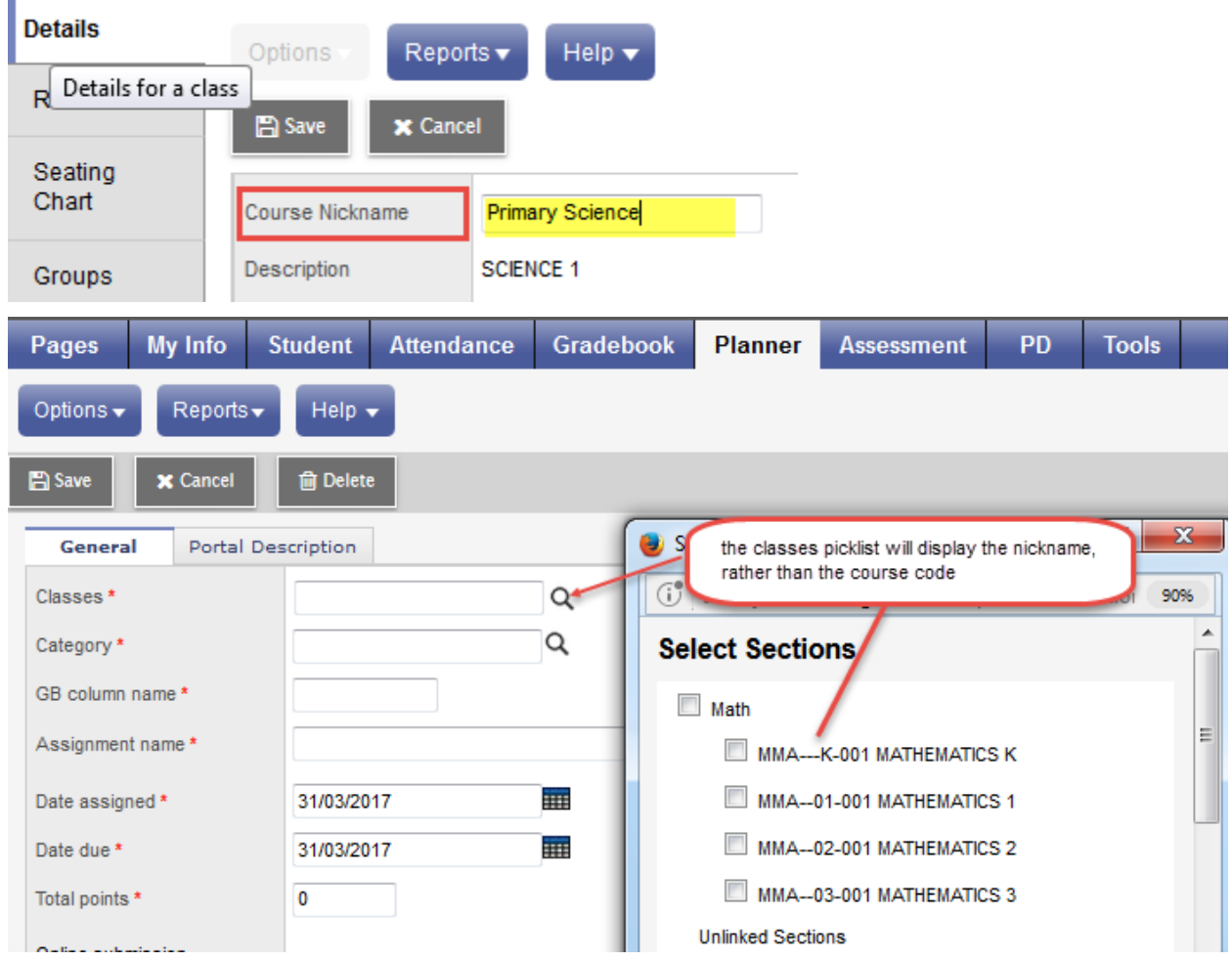

The Options menu includes these items as well as **Edit Calendar Item**, **Delete A Calendar Item, Edit Lesson Plans, Copy Assignment** and accessing **Planner Settings**. Selecting My Resources will add a window with your saved resources for easy drag and drop access for assignments.

If using Group > Events, these also will display within the Planner.

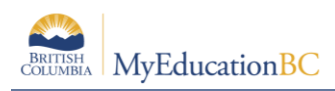

# <span id="page-45-0"></span>**13.0 Tools**

Provided in the Staff View for teachers is the availability of **Special Codes** and **Footnotes** which offer further methods of notating information to student assignments. It is under the Tools top tab that teachers can also build their banked **Comments**.

### <span id="page-45-1"></span>**13.1 Special Codes**

#### **Tools** top tab > **Special Codes** side tab

Teachers can create special gradebook codes to exempt an assignment score from a student's average or to count as a zero (0). For example, you might create the MED (medical) code to explain why a student did not complete an assignment, and then determine that the score does not affect the student's average.

> **Note**: Be careful not to create a code that is already represented in your grade scale. For example, you do not want to create a campus event code C if your grade scale contains a C grade.

#### <span id="page-45-2"></span>**13.2 Footnotes**

#### **Tools** top tab > **Footnotes** side tab

Create footnotes to add special notes to scores on the Scores page. The notes do not add or subtract any points, or affect the student's average. They simply offer you a place to record notes regarding an assignment grade.

After you enter a footnote for a score, the code you select appears next to the score. To view the footnote, use your cursor to hover over the footnote code

### <span id="page-45-3"></span>**13.3 Teacher Comment Bank**

Teacher comment banks fit within the school bank which fits within a district bank, should there be one. The school should have a single comment bank created for the teacher to select and add their own comments. The comments of each teacher/user are visible only to the individual who created them even though they reside within the greater bank. It is important to understand that only a single comment bank can be associated to each course from the School View, Schedule > Courses > Details. It is for this reason that if a district wishes to create a bank then the schools should enter their comments within this one as should the teachers. Otherwise the school should create a bank within which the staff can enter their comments and then only one bank exists to be added to every course.

- Staff > **Tools** tab > **Comments** side-tab.
- A list of any comment banks already created appears. Select a comment bank, and click **Comments** side tab > **Codes** sub-side tab.
- On the **Options** menu, click **Add**. The New Comment Bank Code page appears.
- In the **ID** field, type an identifier for the comment, such as a number or short combination of letters and numbers to identify the comment for users. Users can use this ID to search for the comment.

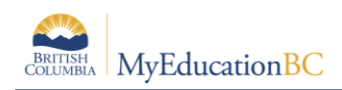

- In the **Preview** field, type the text of the comment to let users know what will be inserted in the field if they select this comment. This does not have to match the value you enter in the comment field. For example, you might type **(Student) shows innovative thinking** so that users will know the student's name is inserted once they select it.
- In the Comment field, type the actual comment. You can include a variable, which is text enclosed in double curly braces **{{xxx}}** and a filter, which is pipe-delimited text after a variable (hold the **Shift** key while clicking the backspace key to create the **|** symbol). For example, {{studentName|capitalize}} prompts the system to insert *Jon* instead of *jon*.
- In the **Category 1-3** fields, you can enter specific names for the categories defined for the comment **bank** itself. For example, if the comment **bank** has **Category 1** defined as *Department*, **Category 2** defined as *Course*, and **Category 3** defined as *Level*, the specific categories you might enter for a comment could be *English*, *Creative Writing*, and *AP*.

See Appendix B for further details on comment banks and the use of variables.

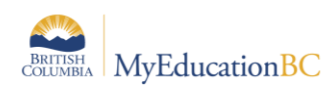

# <span id="page-47-0"></span>**Appendix A – Understanding Average Modes**

#### <span id="page-47-1"></span>**A.1 Averaging Mode #1: Categories only (weighted categories)**

This mode requires you to define:

 A weight for each category in Gradebook > Details > expand the Categories section. See section 14 for details.

To calculate an average Aspen does the following in this order:

- 1. Each **assignment score is converted into a percentage**.
- 2. Assignment **percentages are averaged within each category**. (Assignment percentages are added together and multiplied by the total number of assignments in the category)

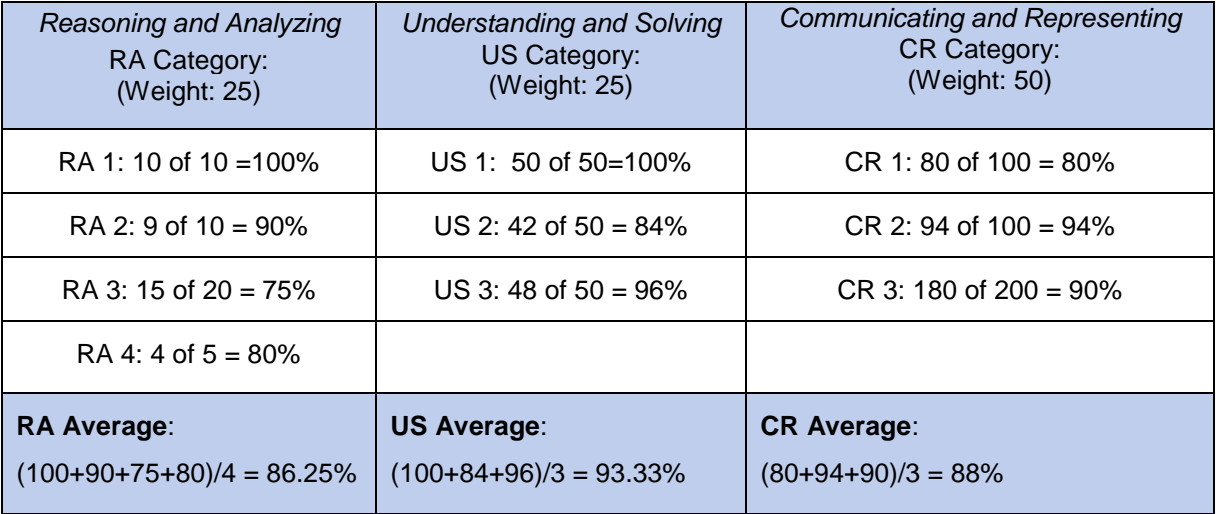

- 3. **Category averages are weighted**. (The category average is multiplied by the weight given to the category.)
- 4. **Calculate Average**. Calculated category averages are added together.

**(86.25 x 25/100) + (93.33 x 25/100) + (88 x 50/100) = 88.89%**

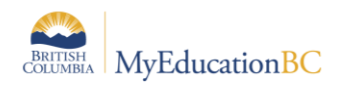

### <span id="page-48-0"></span>**A.2 Averaging Mode #2: Categories and assignments (weighted)**

This mode requires you to define:

- A weight for each category in Gradebook > Details > expand the Categories section. See section 14 for details.
- A weight for each assignment in Gradebook > Assignment > Details. See section 15 for details.

To calculate an average Aspen does the following in this order:

- 1. Each **assignment score is converted into a percentage**.
- **2. Assignments are weighted.** Assignment percentages are multiplied by the weight given to the assignment.
- **3. Categories are Averaged.**

**HW: (100 x 2/5) + (90 x 1/5) + (75 x 1/5) + (80 x 1/5) = 89%**

**Quiz: (100 x 1/3) + (84 x 1/3) + (96 x 1/3) = 93.33%**

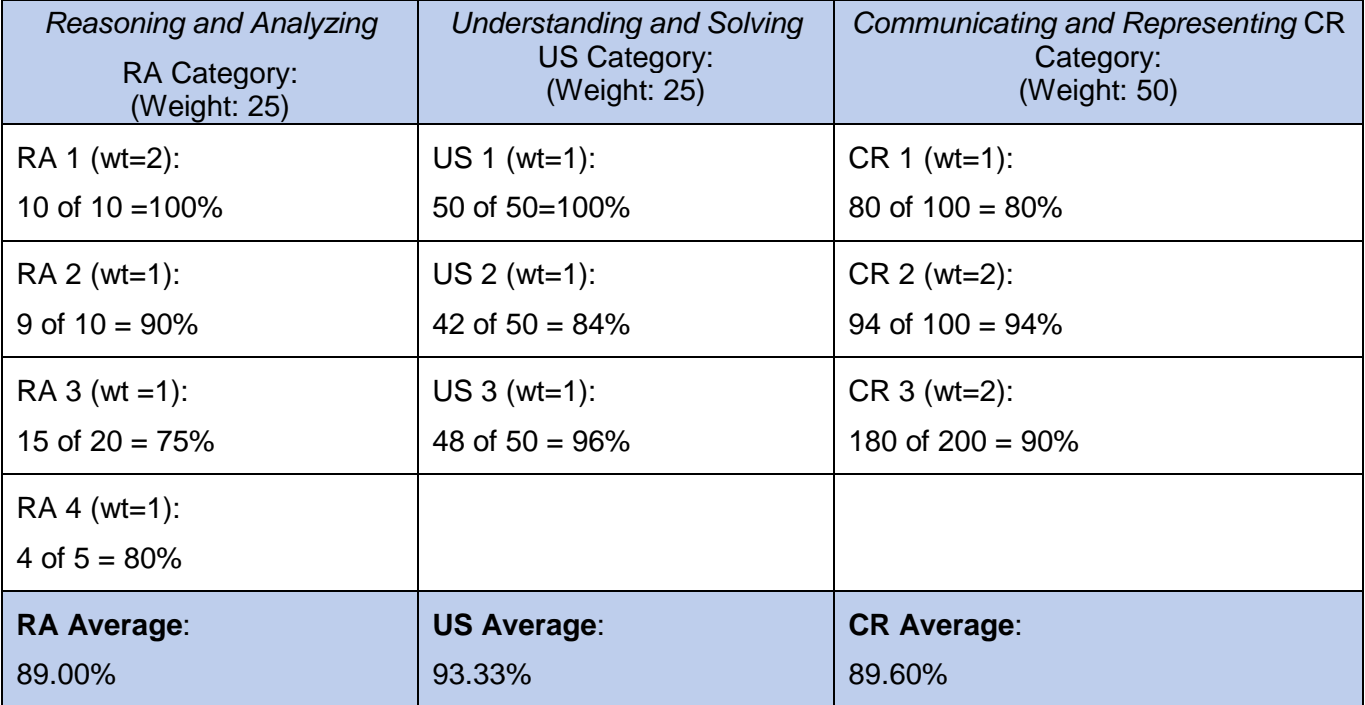

**Test: (80 x 1/5) + (94 x 2/5) + (90 x 2/5) = 89.6%**

4. **Category averages are weighted**. (The category average is multiplied by the weight given to the category.)

**(89 x 1/4) + (93.33 x 1/4) + (89.60 x 1/2) = 90.38%**

5. **Calculate Average**. Calculated category averages are added together.

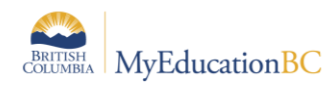

### <span id="page-49-0"></span>**A.3 Averaging Mode #3: Total points**

This mode requires you to define:

A point value for each assignment in the Assignment Details (Required Field)

To calculate an average Aspen does the following in this order:

(Assignments are NOT converted to a percentage)

- 1. **Calculate Points Earned.** All points a student receives for each assignment are added together.
- 2. **Calculate Points Possible.** Total Points Possible for all assignments are added together.
- 3. **Calculate Average.** Total Points Earned is divided by Total Points Possible.

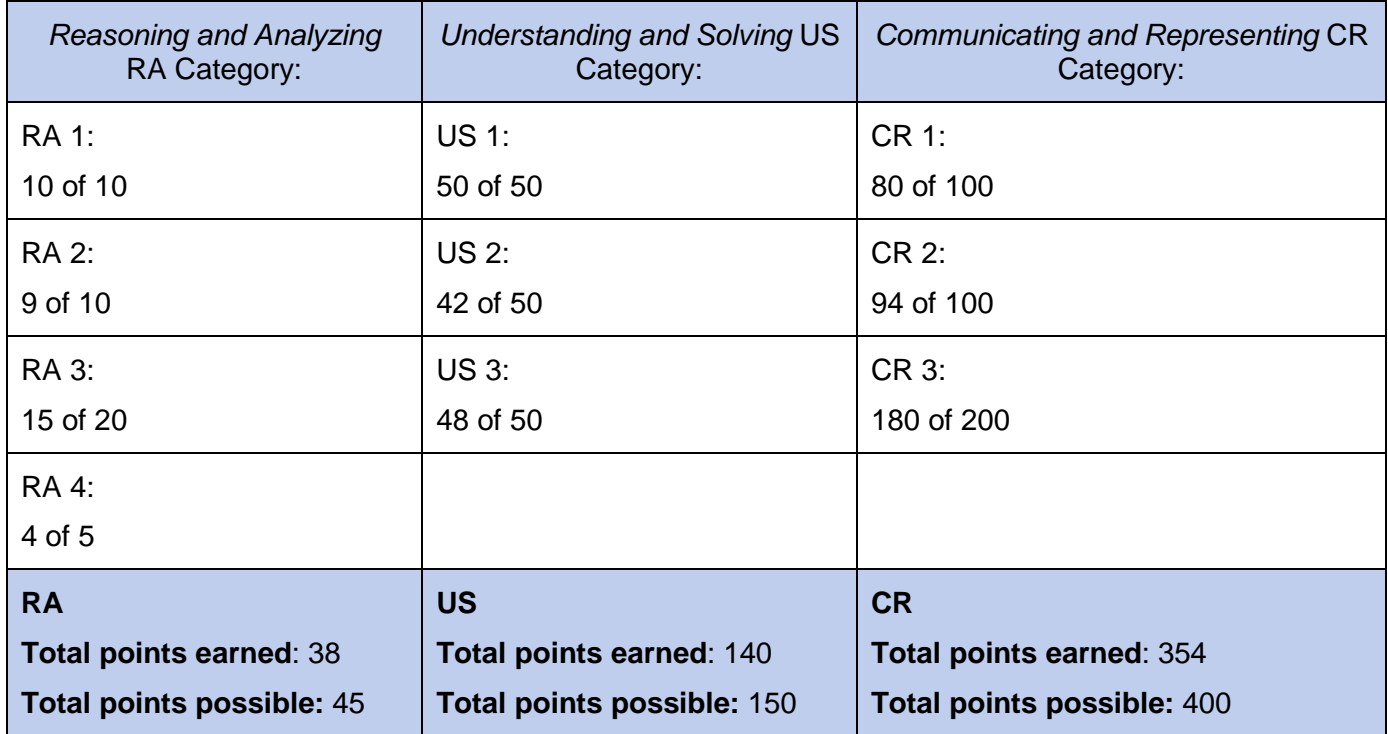

**Total Points Earned: 38 + 140 + 354 =532 Total Points Possible: 45 + 150 + 400 = 595 532/595 = 89.41 %**

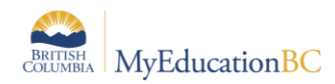

### <span id="page-50-0"></span>**A.4 Averaging Mode #4: Category total points**

This mode requires you to define:

A point value for each assignment in the Assignment Details (Required Field)

To calculate an average Aspen does the following in this order:

(Assignments are NOT converted to a percentage)

- 1. **Calculate Category Points Earned.** The points a student receives for each assignment in a category are added together.
- 2. **Calculate Points Possible.** The Total Points Possible for each assignment in a category are added together.
- 3. **Categories are Averaged.**

#### **Homework: 38/45 = 84.44 Quiz: 140/150 = 93.33 Test: 354/400 = 85.5**

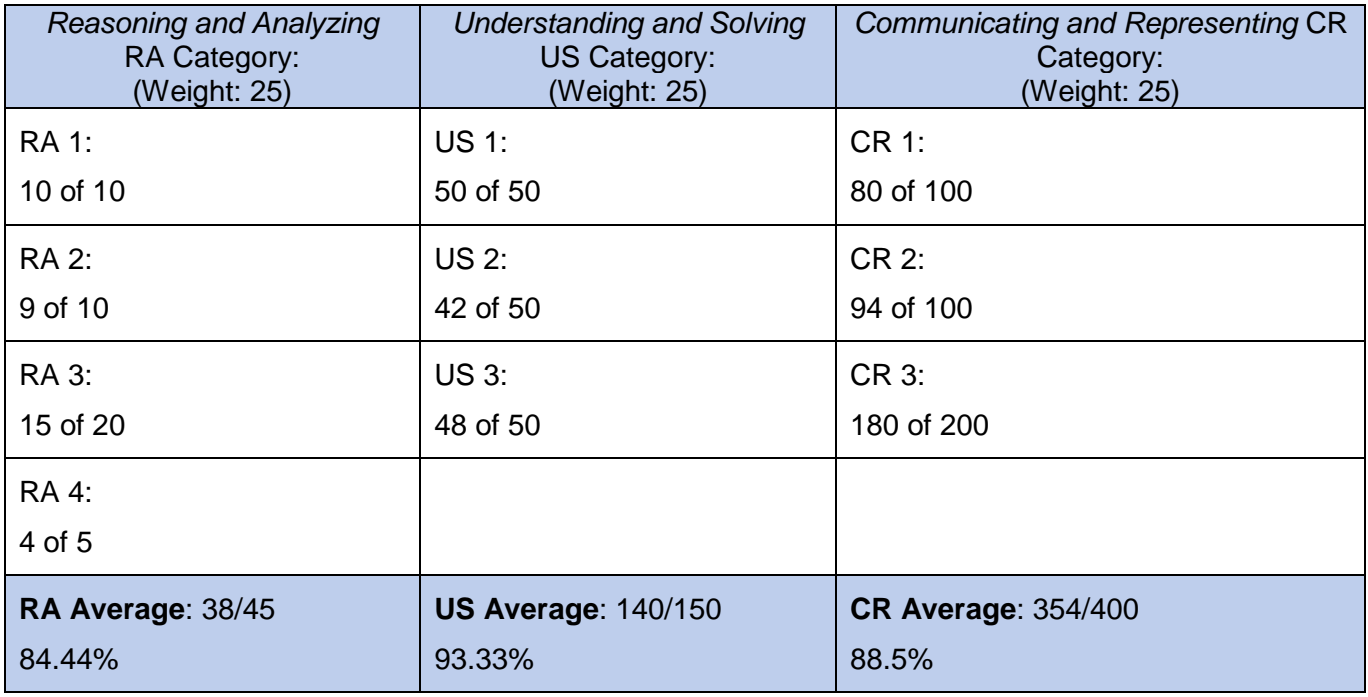

4. **Categories are Weighted.** Category Averages are multiplied by the weight given to the category.

**(84.44 x 25/100) + (93.33 x 25/100) + (88.5 x 50/100) = 88.69%**

5. **Calculate Average**. Calculated category averages are added together.

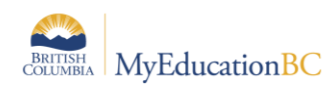

# <span id="page-51-0"></span>**Appendix B – Comment Bank Variables and Setup**

#### **Create Comments in a Comment Bank**

After you create a comment **bank**, define the comments that are available within the **bank**.

When you create a comment, you can use variables to call information specific to the record or student the comment is being entered for. For example, if you use the variable {{person.firstName}}, the system inserts the student's legal first name where the variable appears in the comment text:

*{{person.firstName}} is a creative and critical thinker.* = **Jane is a creative and critical thinker.**

To create comments in a comment **bank**:

- 1. Do one of the following:
- For a district: Log on to the District view. Click the Admin tab, then the Data Dictionary side-tab. On the Data Dictionary side-tab, click Comments.
- For a school: Log on to the School view. Click the Admin tab and the Comments sidetab.
- For staff members: Log on to the Staff view. Click the Tools tab and the Comments sidetab.
- 2. A list of any comment banks already created appears. Select a comment bank, and click Codes on the Data Dictionary side-tab.
- 3. On the Options menu, click Add. The New Comment Bank Code page appears.
- 4. In the ID field, type an identifier for the comment, such as a number or short combination of letters and numbers to identify the comment for users. Users can use this ID to search for the comment.
- 5. In the Preview field, type the text of the comment to let users know what will be inserted in the field if they select this comment. This does not have to match the value you enter in the comment field. For example, you might type (Student) is disruptive in class so that users will know the student's name is inserted once they select it.
- 6. In the Code field, type the actual comment. You can include a variable, which is text enclosed in double curly braces {{xxx}} and a filter, which is pipe-delimited text after a variable (hold the Shift key while clicking the backslash key to create the | symbol). For example, {{studentName|capitalize}} prompts the system to insert Jon instead of jon.

Use the following table to enter the available filters in your variables:

**Note:** The samples below use Legal Name formats. If Usual Name is preferred, substitute *person.fieldC001* for *firstName* and *person.fieldC003* for *lastName*.

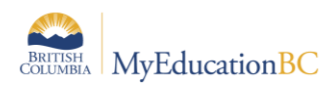

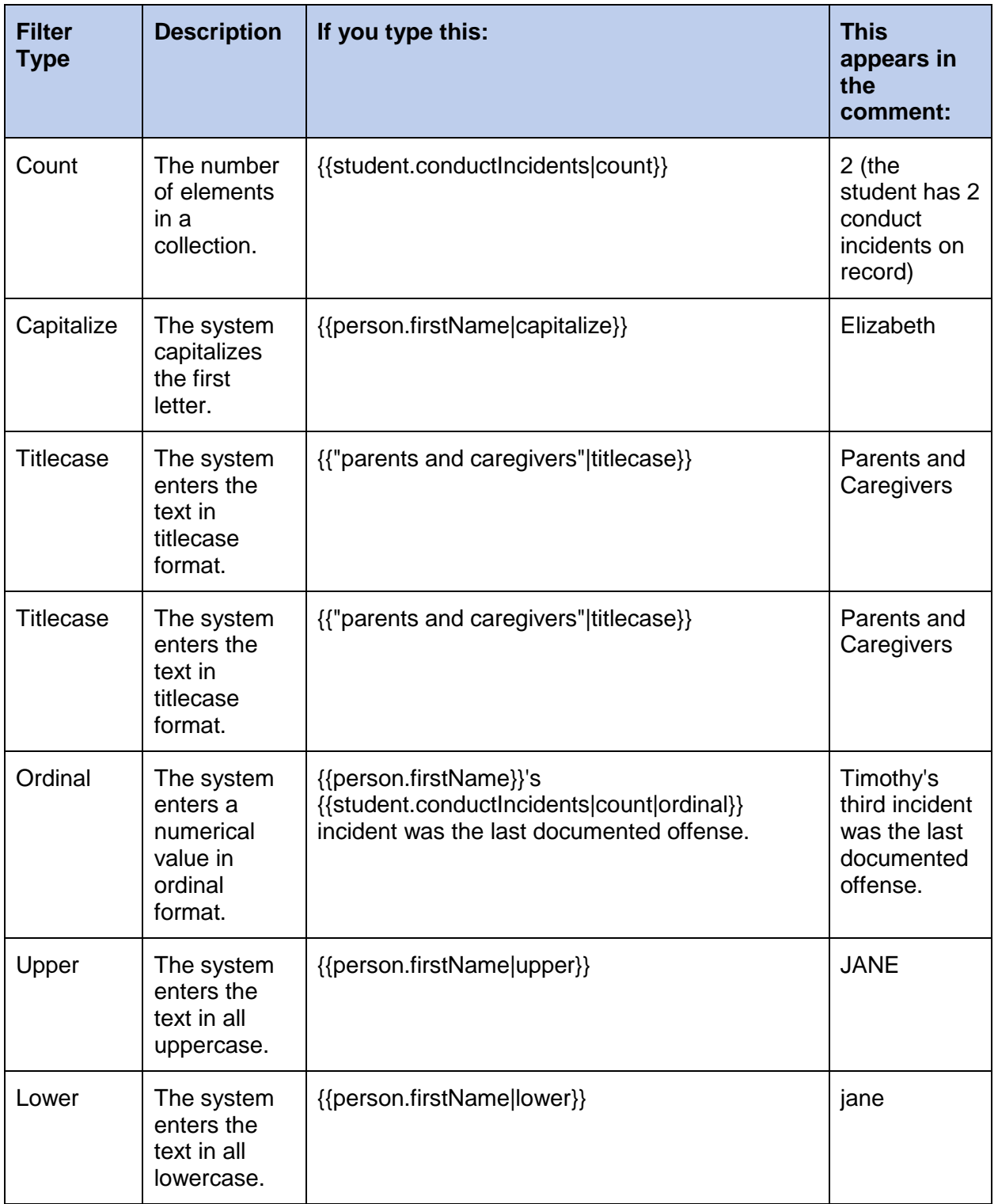

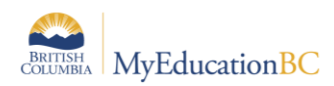

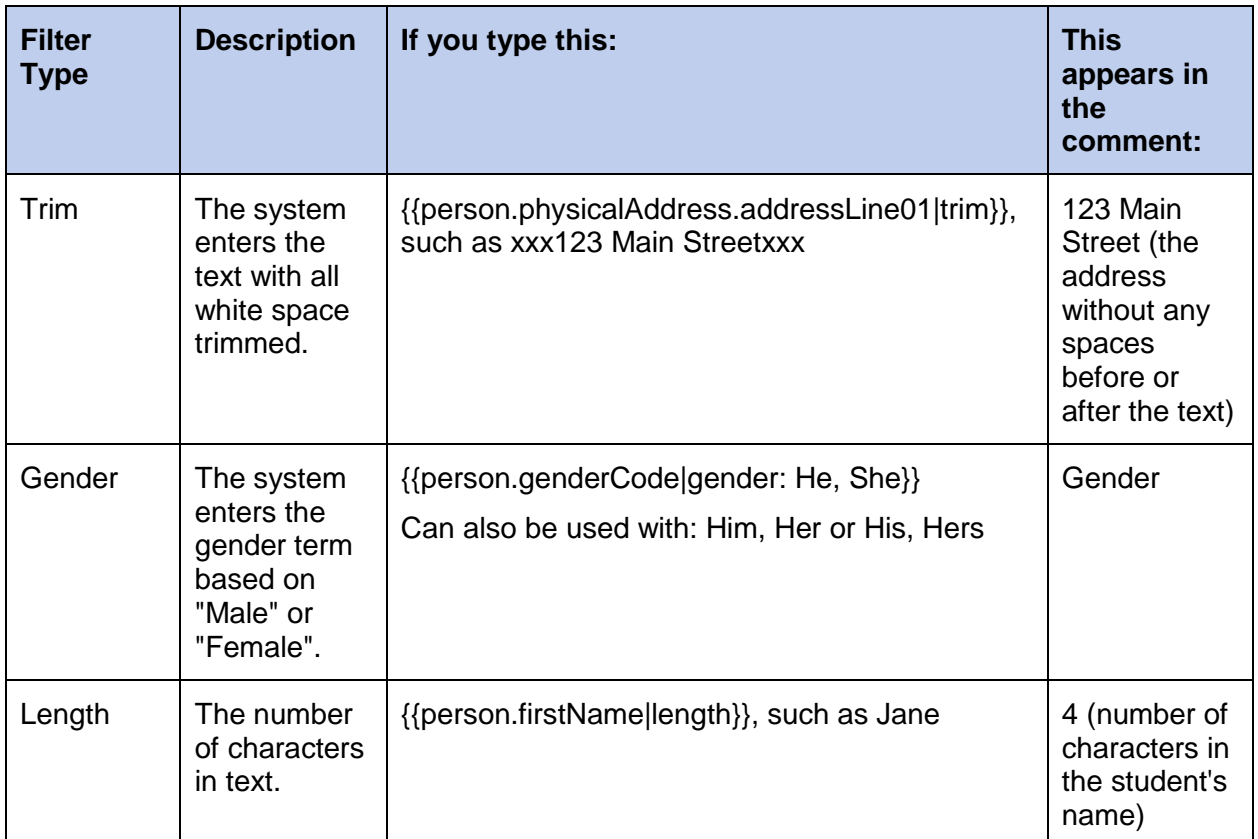

**Note:** You can chain filters by adding more filters separated by pipe (|) characters. For example, if you wanted to lower a text and then immediately capitalize it, you could use {{variable|lower|capitalize}}.

- 7. In the Category 1-3 fields, you can enter specific names for the categories defined for the comment bank itself. For example, if the comment bank has Category 1 defined as Department, Category 2 defined as Course, and Category 3 defined as Level, the specific categories you might enter for a comment could be English, Creative Writing, and AP.
- 8. Select the Disabled indicator checkbox if you do not want this comment to appear in the pick list for any users. For example, this would let you remove it from view without deleting it permanently.
- 9. Click **Save**.

**Note:** Staff members who create comment bank codes for school-owned banks will lose the codes if they move to a different school. However, codes created for comment banks owned by the Enterprise or district will remain if the user who created them changes schools within the Enterprise or district.